## Radiology and Cardiology Provider Orientation Sessions for The Health Plan

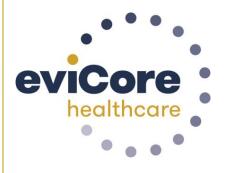

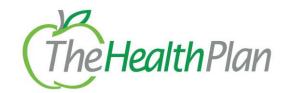

© 2019 eviCore healthcare. All Rights Reserved. This presentation contains CONFIDENTIAL and PROPRIETARY information.

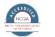

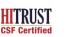

Quality Improvement Organizations Sharing Knowledge. Improving Health Care CENTERS FOR MEDICARE & MEDICALD SERVICES

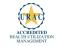

# **Company Overview**

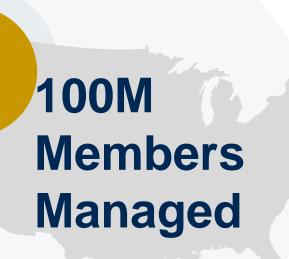

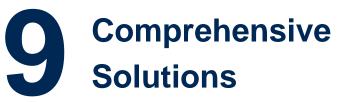

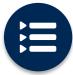

The industry's most comprehensive clinical evidence-based guidelines

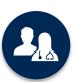

4.9k<sup>+</sup> employees including **1k clinicians** 

Engaging with 570k<sup>+</sup> providers

#### Headquartered in Bluffton, SC Offices across the US including:

- Lexington, MA
- Colorado Springs, CO
- Franklin, TN
- Greenwich, CT

• Melbourne, FL

- Plainville, CT
- Sacramento, CA

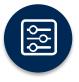

Advanced, innovative, and intelligent technology

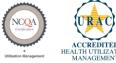

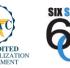

SIX SIGMA

Quality Improvement Organizations Sharing Knowledge. Improving Health Care. CENTERS FOR MEDICARE & MEDICAID SERVICES

## **Radiology Solution - Our Experience**

## 30<sup>+</sup> Regional

and National Clients

## 37k+ Cases built per day

24 Years Managing Radiology Services

# 70M members

managed nationwide

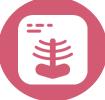

## **Members Managed**

- 25.5M Commercial Memberships
- 2M Medicare Memberships
- 6.5M Medicaid Memberships

## Cardiology Solution - Our Experience

## 20<sup>+</sup> Regional

and National Clients

## **10k+** Cases built per day

**13 Years** Managing Radiology Services

## **50M members**

managed nationwide

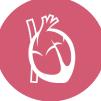

## **Members Managed**

- 37.7M Commercial Memberships
- 2.3M Medicare Memberships
- 5.98M Medicaid Memberships

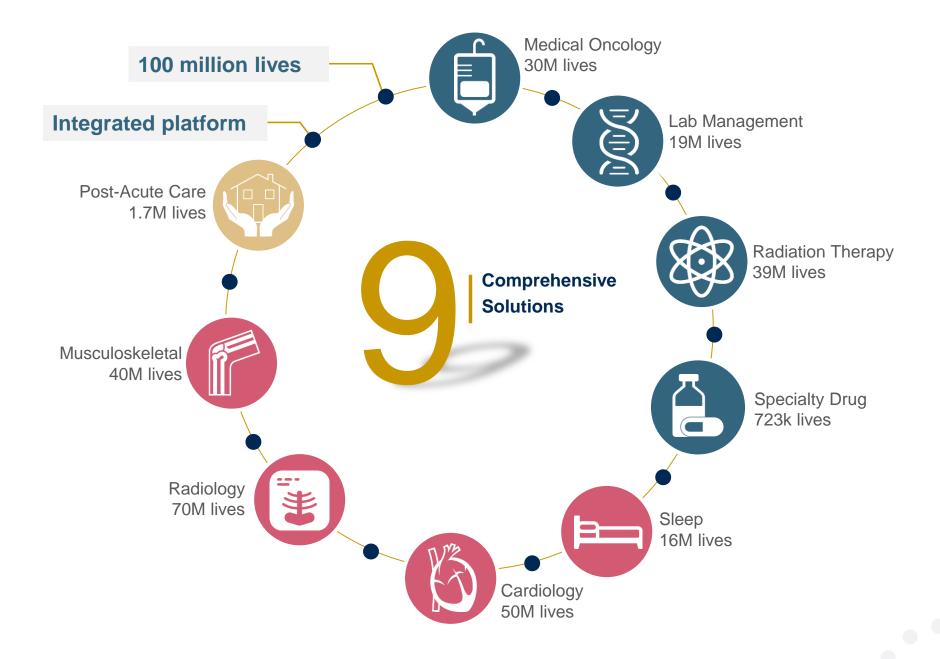

## **Our Clinical Approach**

## **Clinical Staffing**

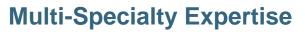

Dedicated nursing and physician specialty teams for various solutions

- Anesthesiology
- Cardiology
- Chiropractic
- Emergency Medicine
- Family Medicine
  - Family Medicine / OMT
  - Public Health & General Preventative Medicine
- Internal Medicine
  - Cardiovascular Disease
  - Critical Care Medicine
  - · Endocrinology, Diabetes & Metabolism
  - Geriatric Medicine
  - Hematology
  - Hospice & Palliative Medicine
  - Medical Oncology
  - Pulmonary Disease
  - Rheumatology
  - Sleep Medicine
  - Sports Medicine

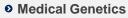

- Nuclear Medicine
- OB/GYN
  - Maternal-Fetal Medicine

>300

Medical

Directors

- Oncology / Hematology
- Orthopedic Surgery
- Otolaryngology
- Pain Mgmt. / Interventional Pain
- Pathology
  - Clinical Pathology
- Pediatric
  - · Pediatric Cardiology
  - Pediatric Hematology-Oncology
- Physical Medicine & Rehabilitation
  - Pain Medicine
- Physical Therapy
- Radiation Oncology

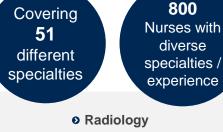

- Diagnostic Radiology
- Neuroradiology
- Radiation Oncology
- Vascular & Interventional Radiology
- Sleep Medicine
- Sports Medicine
- Surgery
  - Cardiac
  - General
  - Neurological
  - Spine
  - Thoracic
  - Vascular
- Urology

### **Evidence-Based Guidelines**

#### The foundation of our solutions:

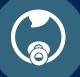

Dedicated pediatric guidelines

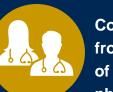

Contributions from a panel of community physicians

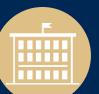

Experts associated with academic institutions Current clinical literature

### **Aligned with National Societies**

- American College of Cardiology
- American Heart Association
- American Society of Nuclear Cardiology
- Heart Rhythm Society
- American College of Radiology
- American Academy of Neurology
- American College of Chest Physicians
- American College of Rheumatology
- American Academy of Sleep Medicine
- American Urological Association
- National Comprehensive Cancer Network

- American Society for Radiation Oncology
- American Society of Clinical Oncology
- American Academy of Pediatrics
- American Society of Colon and Rectal Surgeons
- American Academy of Orthopedic Surgeons
- North American Spine Society
- American Association of Neurological Surgeons
- American College of Obstetricians and Gynecologists
- The Society of Maternal-Fetal Medicine

## **Our Service Model**

### **Enabling Better Outcomes**

#### **Enhancing outcomes through Client and Provider engagement**

#### **Client & Provider Operations**

Client Provider Representatives are cross-trained to investigate escalated provider and health plan issues.

#### **Client Experience Manager**

Client Service Managers lead resolution of complex service issues and coordinate with partners for continuous improvement.

#### Regional Provider Engagement Managers

Regional Provider Engagement Managers are on-the-ground resources who serve as the voice of eviCore to the provider community.

### Why Our Service Delivery Model Works

One centralized intake point

allows for timely identification, tracking, trending, and reporting of all issues. It also enables eviCore to quickly identify and respond to systemic issues impacting multiple providers.

#### **Complex issues are escalated**

to resources who are the subject matter experts and can quickly coordinate with matrix partners to address issues at a root-cause level.

## Routine issues are handled by a team of representatives who

are cross trained to respond to a variety of issues. There is no reliance on a single individual to respond to your needs.

## Radiology and Cardiology Prior Authorization Process

### **Program Overview**

eviCore healthcare will begin accepting requests on December 16, 2019 for dates of service December 16, 2019 and beyond

#### Prior authorization from eviCore applies to services that are:

- Outpatient
- Elective / Non-emergent
- Diagnostic

Prior authorization from eviCore does not apply to services that are performed in:

- Emergency room
- Inpatient
- 23-hour observation

It is the responsibility of the ordering provider to request prior authorization approval for services. <u>Authorization is required</u> for The Health Plan members enrolled in the following programs:

- **Commercial plans;** HMO, PPO, POS, and WV PEIA plans
- **Medicare plans**; SecureCare HMO, SecureChoice PPO, and Dual Eligible Special Needs plans in West Virginia and Ohio

• Medicaid plans; Mountain Health Trust, SSI and WV Health Bridge plans

#### **Prior Authorization Required:**

- CT / CTA
- MRI / MRA
- PET / PET CT
- Myocardial Perfusion Imaging (Nuclear Stress)
- Echo / Echo Stress
- Diagnostic Heart Cath
- Cardiac Imaging (CT. MRI, PET)
- Cardiac Rhythm Implantable Device (CRID)

To find a list of CPT (Current Procedural Terminology) codes that require prior authorization through eviCore, please visit:

#### https://www.evicore.com/resources/healthplan/thp

### Clinical Review Process – Easy for Providers and Staff

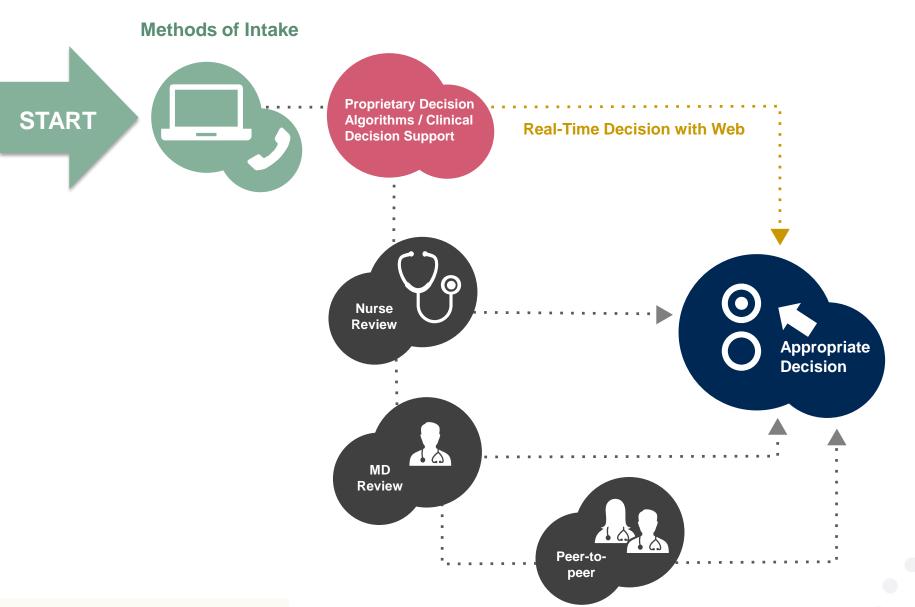

© eviCore healthcare. All Rights Reserved. This presentation contains CONFIDENTIAL and PROPRIETARY information.

## When Request is Determined as Inappropriate

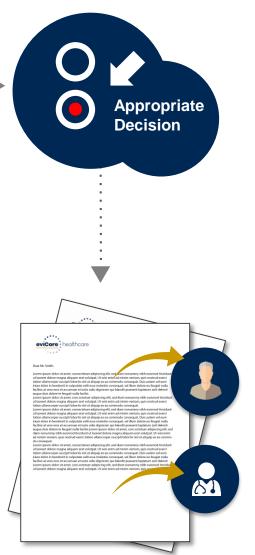

Based on evidence-based guidelines, request is determined as **inappropriate**.

A denial letter will be issued with appeal rights to both the provider and member with clinical rational for decision.

#### **Needed Information**

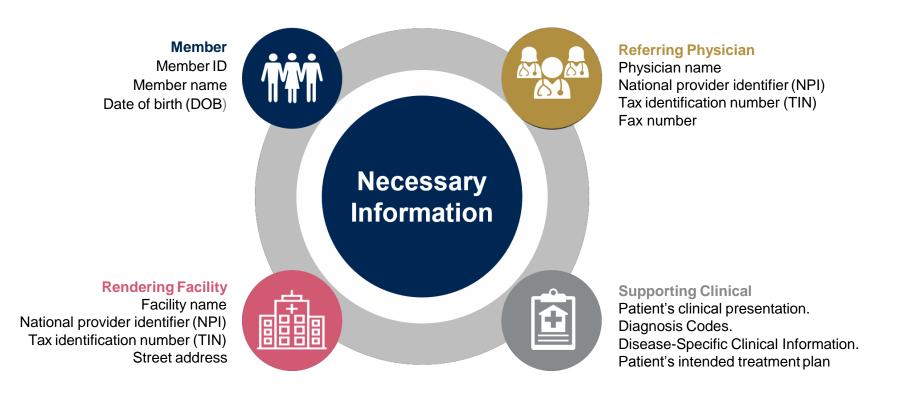

If clinical information is needed, please be able to supply:

- · Prior tests, lab work, and/or imaging studies performed related to this diagnosis
- The notes from the patient's last visit related to the diagnosis
- Type and duration of treatment performed to date for the diagnosis

### **Prior Authorization Outcomes**

#### Approved Requests

Once all clinical information is received requests are processed as follows:

- <u>Commercial</u> within 2 business days (not to exceed 10 calendar days OH, and not to exceed 7 calendar days for WV)
- <u>Medicaid</u> within 7 calendar days (not to exceed 14)
- <u>Medicare</u> within 14 calendar days

#### **Delivery Method**

- Faxed to ordering provider and rendering facility
- Mailed to the member
- Information can be printed on demand from the eviCore healthcare Web Portal

Authorizations are good for 45 calendar days from the date of determination

#### **Denied Requests**

- Communication of denial determination
- Communication of the rationale for the denial
- How to request a Peer Review

#### **Delivery Method**

- Faxed to the ordering provider
- Mailed to the member

### **Prior Authorization Outcomes – Commercial and Medicaid**

## **Clinical Consultations**

- If a request is denied and requires further clinical discussion for approval, we welcome requests for clinical determination discussions from referring physicians. In certain instances, additional information provided during the consultation is sufficient to satisfy the medical necessity criteria for approval
- Clinical Consultations can be scheduled at a time convenient to your physician by visiting <u>www.evicore.com/pages/requestaconsultation.aspx</u>

### Reconsiderations

- Additional clinical information can be provided without the need for a physician to participate
- Must be requested within 7 calendar days of the determination for OH Commercial & WV Medicaid, and 14 calendar days for WV Commercial

#### **Prior Authorization Outcomes – Medicare / Dual Needs**

## **Pre-Decision Consultation**

- If your case requires further clinical discussion for approval, we welcome requests for clinical determination discussions from referring physicians prior to a decision being rendered.
- In certain instances, additional information provided during the pre-decision consultation is sufficient to satisfy the medical necessity criteria for approval

## **Special Circumstances**

## Appeals

- eviCore will process first level appeals for Commercial and Medicaid members
- · Requests for appeals must be submitted to eviCore within 180 days of the initial determination
- The imaging request and all clinical information provided will be reviewed by a physician other than the one who made the initial determination
- A written notice of the appeal decision will be mailed to the member and faxed to the provider within 5 business days of the decision (not to exceed 30 days OH / WV Commercial), and 30 days for WV Medicaid
- Appeal requests for Medicare cases need to be submitted to The Health Plan within 60 calendar days of the adverse determination

## **Retrospective Studies**

 Retrospective Requests are only allowed when a study had to be performed on an urgent basis on a holiday or over a weekend; All other retro requests will be directed to The Health Plan

## **Outpatient Urgent Studies**

- Contact eviCore by phone to request an expedited prior authorization review and provide clinical information
- Urgent Cases will be reviewed within 48 hours of the request with written notification within 3 days of oral notification for OH/WV commercial cases. WV Medicaid cases within 2 business days with written notification within 72 hours of request. And Medicare cases within 72 hours with written notification within 3 days of verbal notification

### **Methods for Authorization Requests**

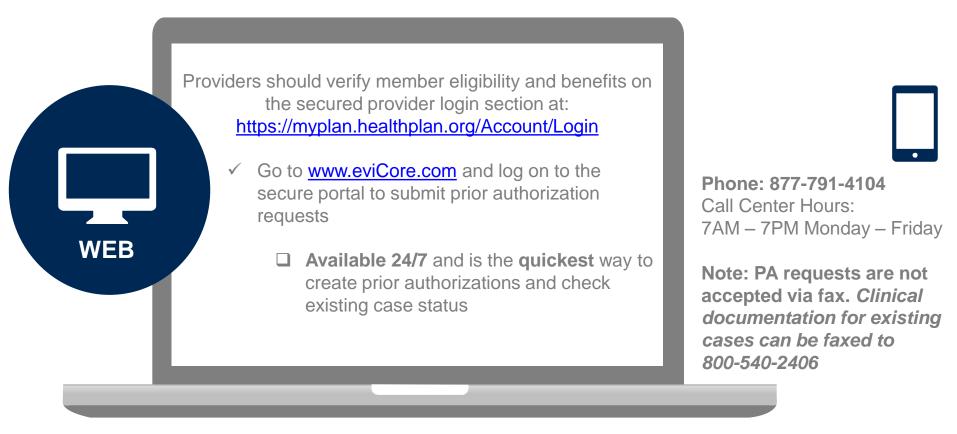

**Important:** Providers will access eviCore web portal directly through eviCore.com -However we recommend you go to THP's website to ensure redirection to eviCore for the appropriate CPT Code(s)

## **Web Portal Services**

| File Edit View Favorites Iools | thplan.org/Account/Login?ReturnUrl= | %2FProvider%2FPreAuthLists           |                                      | P + ≜ C Ø Log in ×                           | - □ ×<br>命☆ 第 |
|--------------------------------|-------------------------------------|--------------------------------------|--------------------------------------|----------------------------------------------|---------------|
| The Edit View 18volites Tools  | MyPla                               | in                                   |                                      | Register Log in                              |               |
|                                | HealthPlan                          |                                      |                                      |                                              | _             |
|                                | Home > Log in                       |                                      | Registered pro                       | oviders input User ID &                      |               |
|                                | Access your a                       | ccount                               | Password here                        | e                                            |               |
|                                | Secure Log in                       |                                      | ,                                    | First-time users                             |               |
|                                | User ID                             |                                      | Register                             |                                              |               |
|                                | Password                            | 2.                                   |                                      | Resource Library                             |               |
|                                |                                     | _og In »                             |                                      | Access posted announcements<br>Announcements |               |
|                                | Need Help!                          | 💄 Forgot User ID                     | <b>&amp;</b> Forgot Password         |                                              |               |
|                                | 1                                   | 1                                    | 1                                    |                                              |               |
|                                |                                     | propriate butto<br>pur User ID or po | on if you need h<br>assword          | elp, have                                    |               |
|                                | L                                   | This is a secure web                 | site Your IR address is 10,100,1,111 |                                              |               |

This is a secure website. Your IP address is 10.100.1.111

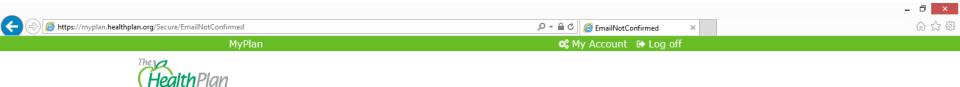

#### Hey Demo,

We noticed you have not confirmed your email address. It is really important that you confirm you email address for a couple reasons:

It will be easier for you to access your account if you forget your sign in information. We can notify you if your employer has posted any important documents or links.

The process is really easy. We just send you an email with a special link in the email body. All you need to do is open the email and click on the link.

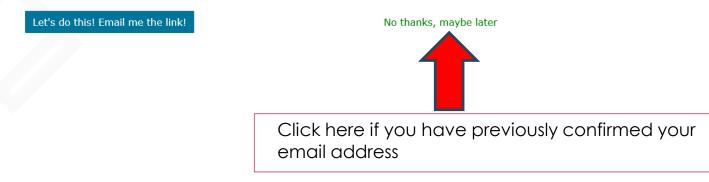

| < 🕘 🌈 https://myplan.healthplan.org/Pr                                       | ovider                                                            | - ロ ×<br>P * 量 C 20 Index - My Plan 20 協 k * My Plan × 6 分 会 第                                                                                                    |
|------------------------------------------------------------------------------|-------------------------------------------------------------------|----------------------------------------------------------------------------------------------------|
| <u>File E</u> dit <u>V</u> iew F <u>a</u> vorites <u>T</u> ools <u>H</u> elp | My Plan                                                           | ¢\$ My Account ⊕ Log off                                                                                                    |
| HealthPlan                                                                   | Provider Home                                                     |                                                                                                    |
| Печитин                                                                      | Quick Claim Search                                                | () Announcements                                                                                                    |
| Provider Home                                                                | Please enter the claim number       i.e. 20181235389       Search | HP website claims going through Edifecs and Eligibilty edit implemented on all claims<br>Read more<br>West Virginia Family Health members will be receiving a letter informing them that they must choose another                                                                                                    |
| 🏟 Administration                                                             |                                                                   | managed care organization<br>Read more                                                                                                    |
| Q Search Patients                                                            |                                                                   | THP will be implementing new claims editing software<br>Read more                                                                                                    |
| <ul><li>B Pre-Authorizations</li><li>I ■ Roster</li></ul>                    | Click here to pre-authorize services                              | Corporate address update<br>Please update your mailing address for The Health Plan to<br>1110 Main Street<br>Wheeling, WV 26003                                                                                                    |
| Performance                                                                  |                                                                   | Drugs Requiring Medical Necessity Review<br>The Health Plan may require a medical necessity review for various medically billable drug Current Procedural<br>Terminology (CPT) codes (J-codes) prior to performing a procedure or service effective April 15, 2019.<br>Read more                                                                                                    |
| <ul><li>Forms</li><li>Policies</li></ul>                                     |                                                                   | Clinical Drug Testing Prior Authorization Requirement and Coverage Guideline Update<br>Effective July 1, 2018, based on The American Society of Addiction Medicine's (ASAM) published consensus<br>statement, The Health Plan will be updating the guideline related to review of clinical drug testing for addiction<br>treatment programs and pain management programs for all lines of business. Read more |
| Resource Library Case Tracker Lite Q Member Search                           |                                                                   | Palladian Health Partnership<br>The Health Plan is announcing our partnership with Palladian Health™ to improve outcomes for musculoskeletal<br>conditions and spine pain management, effective January 1, 2019.<br>Read more   Webinar Schedule                                                                                                    |
| , My Reminders                                                               |                                                                   | · · · · · · · · · · · · · · · · · · ·                                                                                                    |

|                          | My Plan                                                                                  |                                                                     | 🕫 My Account 🕞 Log off                                                                                                    |            |
|--------------------------|------------------------------------------------------------------------------------------|---------------------------------------------------------------------|----------------------------------------------------------------------------------------------------|------------|
| The                      | Home > Pre-Authorization                                                                 |                                                                     |                                                                                                    |            |
| HealthPlan               | Pre-Authorization                                                                        |                                                                     |                                                                                                    |            |
| Provider                 | Check Pre-Authorization Status                                                           | Submit Pre-Authorization                                            | Check Palladian Pre-Authorization Status                                                                                                    |            |
| A Home                   |                                                                                          |                                                                     |                                                                                                    |            |
| Administration           | Check EviCore Pre-Authorization Status                                                   |                                                                     |                                                                                                    |            |
| <b>Q</b> Search Patients |                                                                                          |                                                                     |                                                                                                    |            |
| Claims                   | Drugs Requiring Medical Necessity Review                                                 | Submit a pre-authorizo                                              | •                                                                                                    |            |
| Pre-Authorizations       | Medically billable drugs are predominantly injectable or infu                            | usion drugs that are submitted on a medical claim and are reimburse | (T) codes (3-codes) prior to performing a procedure or service effective April 15, 201<br>ed based on the member's medical benefit rather than their pharmacy benefit. This a<br>alth Trust, WV Health Bridge and S21), Self-Funded and Medicare (including Secureca) | ffects all |
| Roster                   | SecureChoicePPO, DSNP and Supplemental plans).                                           |                                                                     |                                                                                                    | arenno,    |
| Performance              | For a complete listing of medically billable drug codes, plea Commercial and Self-Funded | se review the list below.                                           |                                                                                                    |            |
| Voucher                  | <ul><li>Medicare</li><li>WV Medicaid</li></ul>                                           |                                                                     |                                                                                                    |            |
| S Forms                  | Pre-Authorization Lists                                                                  |                                                                     |                                                                                                    |            |
| Policies                 | Please review the pre-authorization lists below.  Pre-Authorization Lists                |                                                                     |                                                                                                    |            |
| Resource Library         |                                                                                          |                                                                     |                                                                                                    |            |
| Case Tracker Lite        |                                                                                          |                                                                     |                                                                                                    |            |
| Q Member Search          |                                                                                          |                                                                     |                                                                                                    |            |
| , My Reminders           |                                                                                          |                                                                     |                                                                                                    |            |
|                          |                                                                                          |                                                                     |                                                                                                    |            |
|                          |                                                                                          |                                                                     |                                                                                                    |            |
|                          |                                                                                          |                                                                     |                                                                                                    |            |

| E 🔄 🎯 https://devmyplan.healthplan.org                                       | /Provider/ProviderReferral                     | P → Authorization ×                      | - 司 <mark>×</mark><br>企 ☆ 際 |
|------------------------------------------------------------------------------|------------------------------------------------|------------------------------------------|-----------------------------|
| <u>File E</u> dit <u>V</u> iew F <u>a</u> vorites <u>T</u> ools <u>H</u> elp | My Plan                                        | ପଟ୍ଟି My Account 🕒 Log off               |                             |
| HealthPlan                                                                   | Home >      Submit a Pre-Authorization Request |                                          |                             |
| Employers                                                                    | Member HID                                     | Service Date                             |                             |
| <b>Q</b> Search Members                                                      | <b>H</b> 12345678 01                           | Image: 10/07/2019         Find Member    |                             |
| Manage Documents                                                             |                                                |                                          |                             |
| 🖽 Databytes Login                                                            |                                                |                                          |                             |
| Provider                                                                     | To submit a reque                              | st for a Pre-Authorization you must know |                             |
| 👚 Home                                                                       |                                                | ID number <u>AND</u> include the suffix. |                             |
| <b>Administration</b>                                                        |                                                |                                          |                             |
| <b>Q</b> Search Patients                                                     |                                                |                                          |                             |
| Claims                                                                       |                                                |                                          |                             |
| Re-Authorizations                                                            |                                                |                                          |                             |
| Roster                                                                       |                                                |                                          |                             |
| Voucher                                                                      |                                                |                                          |                             |
| S Forms                                                                      |                                                |                                          |                             |
| Policies                                                                     |                                                |                                          |                             |
| Resource Library                                                             |                                                |                                          |                             |

| 🗲 🕣 🌈 https://devmyplan.healthplan.or                                        | rg/Provider/ProviderReferral                  |                                               | 오 ▾ 🔒 ඊ 🛛 🏉 Submit a Pre-Authorization                  | - 🗖<br>×                              | ×<br>☆ \$\$ |
|------------------------------------------------------------------------------|-----------------------------------------------|-----------------------------------------------|---------------------------------------------------------|---------------------------------------|-------------|
| <u>File E</u> dit <u>V</u> iew F <u>a</u> vorites <u>T</u> ools <u>H</u> elp | My Plan                                       |                                               | 🕫 My Account 🛛                                          | ⇒ Log off                             |             |
| HealthPlan                                                                   | Home > 📎 Submi                                | t a Pre-Authorization Request<br>Request      |                                                         |                                       |             |
| Employers                                                                    | Member HID                                    | Service Date                                  |                                                         |                                       |             |
| <b>Q</b> Search Members                                                      | н                                             | 10/07/2019                                    | Find Member                                             |                                       |             |
| Manage Documents                                                             | Pc                                            | atient demographic info                       | ormation pre-populates                                  | below based                           |             |
| Databytes Login                                                              |                                               | ÷ .                                           | Identification Number (H                                |                                       |             |
| Provider                                                                     | Member Name                                   | Member HID                                    | Plan Group                                              | Line of Business                      |             |
| 🖀 Home                                                                       |                                               | <b>└</b> →                                    | 01373702                                                | DSNP                                  |             |
| <b>Administration</b>                                                        | Gender<br>M                                   | Member Date of Birth                          | Member Age                                              | Member Effective Date 2/15/2018       |             |
| <b>Q</b> Search Patients                                                     | Member Exit Date                              | Member PCP                                    | nd in 9999 to indicate this                             | · · · · · · · · · · · · · · · · · · · |             |
| (I) Claims                                                                   | 12/31/9999                                    |                                               | nd in 9999 to indicate this<br>r. Termed members will h |                                       |             |
| Pre-Authorizations                                                           | Ordering Provider Informat                    |                                               | they termed coverage.                                   |                                       |             |
| Roster                                                                       |                                               |                                               | * Provider Name                                         | * Provider NPI                        |             |
| Voucher                                                                      | Ordering Provider<br>Please select a provider | in the list below to auto-complete the fields |                                                         |                                       |             |
| 🕅 Forms                                                                      |                                               | row the list of providers by typing a name    | * Provider TIN                                          | * Provider ID                         | _           |
| Policies                                                                     | Select Ordering Provid                        | er 🔹                                          |                                                         |                                       |             |
| Resource Library                                                             |                                               |                                               |                                                         |                                       | ~           |

| iew F <u>a</u> vorites <u>T</u> ools <u>H</u> elp | My Plan                                                      |                              | 📽 My Account 🕞 Lo |                                 |
|---------------------------------------------------|--------------------------------------------------------------|------------------------------|-------------------|---------------------------------|
| e<br>lealthPlan                                   | Home > Submit a Pre-Authorization Request                    | prization Request            |                   | g on                            |
| ch Members<br>ige Documents                       | Member HID                                                   | Service Date                 | Find Member       |                                 |
| bytes Login                                       | Patient Information                                          |                              |                   |                                 |
|                                                   | Member Name                                                  | Member HID                   | Plan Group        | Line of Business                |
| e                                                 |                                                              |                              | 01373702          | DSNP                            |
| inistration                                       | Gender<br>M                                                  | Member Date of Birth         | Member Age        | Member Effective Date 2/15/2018 |
| ch Patients                                       | Member Exit Date                                             | Member PCP                   |                   |                                 |
| ns                                                | 12/31/9999                                                   |                              |                   |                                 |
| Authorizations                                    | Ordering Provider Information                                |                              |                   | _                               |
| er                                                |                                                              |                              | * Provider Name   | * Provider NPI                  |
| cher                                              | Ordering Provider<br>Please select a provider in the list be | low to a complete the fields |                   |                                 |
| IS                                                | to the right. You can narrow the list of or provider number. |                              | * Provider TIN    | * Provider ID                   |
| ies                                               | Select Ordering Provider                                     | ×                            |                   |                                 |
| urce Library                                      |                                                              |                              |                   |                                 |

|                                                                                      | plan.org/Provider/ProviderReferral                                     |                         | 🔎 👻 🚔 🖒 🥔 Submit a Pre-Authorization × | <i>e</i> Provider Email Listing - Report | 6 6 4 |
|--------------------------------------------------------------------------------------|------------------------------------------------------------------------|-------------------------|----------------------------------------|------------------------------------------|-------|
| ile <u>E</u> dit <u>V</u> iew F <u>a</u> vorites <u>T</u> ools <u>I</u><br>Employers | Help<br>Member HID                                                     | Service Date            |                                        |                                          |       |
| <b>Q</b> Search Members                                                              | н 01                                                                   | 10/08/2019              | Find Member                            |                                          |       |
| Manage Documents                                                                     |                                                                        |                         |                                        |                                          |       |
| 🖽 Databytes Login                                                                    | Patient Information                                                    |                         |                                        |                                          |       |
| Provider                                                                             | Member Name                                                            | Member HID              | Plan Group                             | Line of Business                         |       |
| 🖀 Home                                                                               |                                                                        |                         | 01373702                               | DSNP                                     |       |
| Administration                                                                       | Gender                                                                 | Member Date of Birth    | Member Age                             | Member Effective Date 2/15/2018          |       |
| <b>Q</b> Search Patients                                                             | Member Exit Date                                                       | Member PCP              |                                        |                                          |       |
| 🗐 Claims                                                                             | 12/31/9999                                                             |                         |                                        |                                          |       |
| Re-Authorizations                                                                    | Ordering Provider Information                                          |                         |                                        |                                          |       |
| Roster                                                                               |                                                                        |                         | * Provider Name                        | * Provider NPI                           |       |
| Voucher                                                                              | Ordering Provider<br>Please select a provider in the list below to a   | uto-complete the fields |                                        |                                          |       |
| 🔇 Forms                                                                              | to the right. You can narrow the list of provid<br>or provider number. |                         | * Provider TIN                         | * Provider ID                            |       |
|                                                                                      |                                                                        | •                       |                                        |                                          |       |
| Policies                                                                             |                                                                        |                         |                                        |                                          |       |
|                                                                                      |                                                                        |                         |                                        |                                          |       |
|                                                                                      | Procedure Code                                                         |                         |                                        |                                          |       |
| Policies Resource Library                                                            |                                                                        | Add Code                |                                        |                                          |       |

| <u>Edit View Favorites T</u> ools | Help                                              |                                                                                             |                                                                   | 🗙 🎯 Provider Email Listing - Report                |      |
|-----------------------------------|---------------------------------------------------|---------------------------------------------------------------------------------------------|-------------------------------------------------------------------|----------------------------------------------------|------|
| Databytes Login                   | Patient Information                               |                                                                                             |                                                                   |                                                    |      |
|                                   | Member Name                                       |                                                                                             | ×                                                                 | Line of Business                                   |      |
| Home                              | Candan                                            | You are now being redirected to eviCord                                                     | process these procedures and<br>ur eviCore credentials to log in. | DSNP<br>Member Effective Date                      |      |
| dministration                     |                                                   | You will be required to use you                                                             | in evicore credentiais to log in.                                 | 2/15/2018                                          |      |
| Search Patients                   | Member Exit Date                                  |                                                                                             | Close Continue                                                    |                                                    |      |
| Claims                            | 12/31/9999                                        |                                                                                             |                                                                   |                                                    |      |
| Pre-Authorizations                | Ordering Provider Information                     |                                                                                             |                                                                   |                                                    |      |
| oster                             |                                                   |                                                                                             | * Provider Name                                                   | * Provider NPI                                     |      |
| oucher                            | Ordering Provider Please select a provider in the | Ordering Provider<br>Please select a provider in the list below to auto-complete the fields |                                                                   |                                                    |      |
| orms                              |                                                   | e list of providers by typing a name                                                        | * Provider TIN                                                    | * Provider ID                                      |      |
| olicies                           | 1                                                 | •                                                                                           | !                                                                 | V                                                  |      |
| lesource Library                  | Procedure Code                                    | Add Code                                                                                    |                                                                   | ted drives to eviCore's<br>d as a code requiring p | ore- |
|                                   |                                                   |                                                                                             |                                                                   |                                                    |      |

Redirection to eviCore's Provider Web Portal – You will need to log in using your eviCore User ID and Password

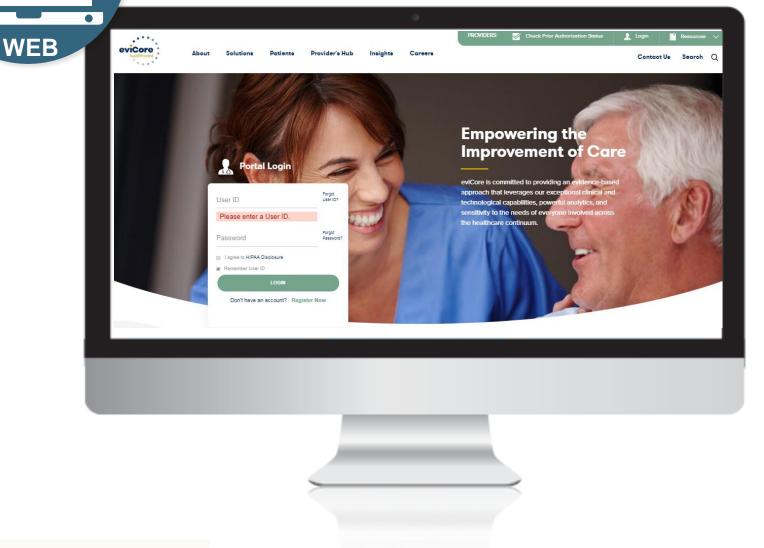

## eviCore Portal

## **Registration Process**

# Portal Compatibility

The eviCore.com website is compatible with the following web browsers:

- Google Chrome
- Mozilla Firefox
- Internet Explorer 9, 10, and 11

You may need to disable pop-up blockers to access the site. For information on how to disable pop-up blockers for any of these web browsers, please refer to our **Disabling Pop-Up Blockers guide**.

### eviCore healthcare website

• Point web browser to evicore.com

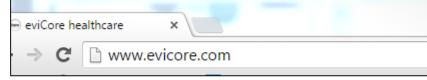

• Login or Register

| User ID                     | Forgot<br>User ID? |
|-----------------------------|--------------------|
| Password                    | Forgot<br>Password |
| I agree to HIPAA Disclosure |                    |
| Remember User ID            |                    |
| LOGIN                       |                    |

# **Creating An Account**

| evicore healthcare                    |                                                                     |                                                                    |                |         |  |
|---------------------------------------|---------------------------------------------------------------------|--------------------------------------------------------------------|----------------|---------|--|
| Web Portal Preference                 |                                                                     |                                                                    |                |         |  |
| Please select the Portal that is list | ted in your provider training material. This selection determines t | the primary portal that you will using to submit cases over the we | eb.            |         |  |
| Default Portal*:                      | -Select-<br>CareCore National<br>Medsolutions                       |                                                                    |                |         |  |
| User Information                      | measonnons                                                          |                                                                    |                |         |  |
|                                       |                                                                     |                                                                    |                |         |  |
| All Pre-Authorization notifications   | s will be sent to the fax number and email address provided below   | w. Please make sure you provide valid information.                 |                |         |  |
| User Name*:                           |                                                                     | Address*:                                                          |                | Phone*: |  |
| Email*:                               |                                                                     |                                                                    |                | Ext:    |  |
|                                       |                                                                     |                                                                    |                |         |  |
| Confirm Email*:                       |                                                                     | City*:                                                             |                | Fax*:   |  |
| First Name*:                          |                                                                     | State*:                                                            | Select V Zip*: |         |  |
| Last Name*:                           |                                                                     | Office Name:                                                       |                |         |  |

....

Select <u>CareCore National</u> or <u>MedSolutions</u> as the <u>Default Portal</u>, and complete the user registration form.

Please note: For the MedSolutions portal, you will also need to select the appropriate **Account Type:** Facility, Physician, Billing Office, and Health Plan.

Required Field

### **Creating An Account**

|                                                                     |                                                                         |                                                      |            | * Required Field |
|---------------------------------------------------------------------|-------------------------------------------------------------------------|------------------------------------------------------|------------|------------------|
|                                                                     |                                                                         |                                                      |            | - Required Field |
| Web Portal Preference                                               |                                                                         |                                                      |            |                  |
| Please select the Portal that is listed in your provide             | er training material. This selection determines the primary por         | tal that you will using to submit cases over the web | <b>λ</b> . |                  |
| Default Portal": CareCore National ¥                                |                                                                         |                                                      |            |                  |
| If you are a health plan representative, please conta               | ct web support at 1 800 646 0418 option 2 for your account to           | be created.                                          |            |                  |
| User Information                                                    |                                                                         |                                                      |            |                  |
| e/set monnabon                                                      |                                                                         |                                                      |            |                  |
|                                                                     |                                                                         |                                                      |            |                  |
| All Pre-Authorization notifications will be sent to the             | e fax number and email address provided below. Please make              | sure you provide valid information.                  |            |                  |
| All Pre-Authorization notifications will be sent to the User Name*: | e fax number and email address provided below. Please make<br>Address": | sure you provide valid information.                  | Phone':    |                  |
| User Name":                                                         | 1)<br>                                                                  | sure you provide valid information.                  | Ext:       |                  |
| User Name":<br>Email":                                              | Address":                                                               | sure you provide valid information.                  | Ext:       |                  |
| User Name":<br>Email":                                              | Address":<br>City*:                                                     |                                                      | Ext:       |                  |
|                                                                     | Address":<br>City":                                                     | sure you provide valid information.                  | Ext:       |                  |

Review information provided, and click "Submit Registration."

### **User Registration-Continued**

| User Access Agreement                                                                                                    | *Required                              |
|----------------------------------------------------------------------------------------------------|----------------------------------------|
| eviCore                                                                                                    | 4                                      |
| Provider/Customer Access Agreement for Web-Based Applications                                                                                                    |                                        |
| This Provider/Customer Access Agreement for Web-Based Applications ("A Agreement") contains the terms and conditions for use by Provider/Custome web-based applications provided by eviCore through its Web Site. This Acc Agreement applies to Provider/Customer and all employees and/or agents t access to eviCore's web-based applications by utilizing a User ID and Perso Identification Number ("PIN"), Security Password, or other security device p by eviCore, hereinafter referred to as "Users."                                      | ers of the<br>ess<br>that have<br>onal |
| To obtain access to eviCore's Web Site applications, User must first read and<br>to this Access Agreement. After reviewing these documents, User will be as<br>accept the Access Agreement by checking the "Accept Terms and Condition<br>box. If User accepts, this will result in a binding contract between User and of<br>just as if User had physically signed the Access Agreement.                                                                                                    | sked to<br>ns" check                   |
| Each and every time User accesses eviCore's web-based applications, Use to be bound by this Access Agreement, as it may be amended from time to                                                                                                    | -                                      |
| <ol> <li>Limited License. Upon acceptance, eviCore grants Provider/Customer<br/>revocable, nonexclusive, and nontransferable limited license to access<br/>electronically eviCore's web-based applications only so long as<br/>Provider/Customer is currently bound by a Provider/Customer Agreemen<br/>used herein a "Provider/Customer Agreement" is an agreement to prov<br/>health care/medical services to members of health plans for which eviC<br/>provides radiological services, whether it is with eviCore directly or said</li> </ol> | ent (as<br>ride<br>Core                |
| Accept Terms and Conditions *                                                                                                    |                                        |

Accept the Terms and Conditions, and click "Submit."

# **User Registration-Continued**

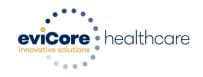

#### Registration Successful

Your Registration has been accepted. An email has been sent to your registered email account allowing you to set your password. Please close the browser.

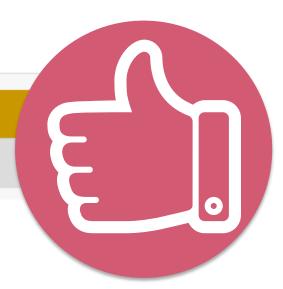

You will receive a message on the screen confirming your registration is successful. You will be sent an email to create your password.

#### **Create a Password**

Your password must be at least (8) characters long and contain the following:

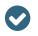

Uppercase letters

Lowercase letters

Numbers

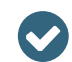

Characters (e.g., ! ? \*)

| evicore healthcar<br>Password Mainter |                                                                                                    |
|---------------------------------------|----------------------------------------------------------------------------------------------------|
| Please set up a new passwo            | ord for your account.                                                                                                    |
| Note: The password must be            | e at least 8 characters long and contains the following categories : Uppercase letters, Lowercase letters, Numbers and special characters. |
|                                       |                                                                                                    |
| New Password*                         |                                                                                                    |
| Confirm New Password*                 |                                                                                                    |
| Save                                  |                                                                                                    |

. . . . . . . . . . . . . . . . .

# Account Log-In

| Us | er ID                       | Forgot<br>User ID?  |
|----|-----------------------------|---------------------|
| Pa | issword                     | Forgot<br>Password' |
|    | I agree to HIPAA Disclosure |                     |
|    | Remember User ID            |                     |
|    | LOGIN                       |                     |

To log-in to your account, enter your User ID and Password. Agree to the HIPAA Disclosure, and click "Login."

#### **Welcome Screen**

| eviCore                                                                                                    | healthcare             |                    |                        |                                                 |                                                                 |           |                     |                   |                      |
|----------------------------------------------------------------------------------------------------|------------------------|--------------------|------------------------|-------------------------------------------------|-----------------------------------------------------------------|-----------|---------------------|-------------------|----------------------|
| Home                                                                                                    | Authorization Lookup   | Eligibility Lookup | Clinical Certification | Certification Requests In Progress              | MSM Practitioner Performance Summary Portal                     | Resources | Manage Your Account | Help / Conta t Us | Med Solutions Portal |
| Friday, N                                                                                                    | larch 23, 2018 2:57 PM |                    |                        |                                                 |                                                                 |           |                     |                   | Log Off (MALLOF      |
|                                                                                                    |                        |                    |                        |                                                 |                                                                 |           |                     |                   |                      |
|                                                                                                    |                        |                    |                        | Welcome to the CareCore National V              | Veb Portal. You are logged in as                                |           |                     |                   |                      |
| Providers must be added to your account before cases can be submitted over the web. Please select<br>"Manage Account" to add providers."<br>Request a clinical certification/procedure >> |                        |                    |                        |                                                 |                                                                 |           |                     |                   |                      |
|                                                                                                    |                        |                    |                        | Request a clinical certification/procedure for  |                                                                 |           |                     |                   |                      |
|                                                                                                    |                        |                    |                        | Resume a certification request in progress >> • | << Did you know? You can save a certification request to finish | h later.  |                     |                   |                      |
|                                                                                                    |                        |                    |                        | Look up an existing authorization >>            |                                                                 |           |                     |                   |                      |
|                                                                                                    |                        |                    |                        | Check member eligibility >>                     |                                                                 |           |                     |                   |                      |

- Providers will need to be added to your account prior to case submission. Click the "Manage Account" tab to add provider information.
- <u>Note</u>: You can access the MedSolutions Portal at any time without having to provide additional log-in information. Click the MedSolutions Portal button on the top right corner to seamlessly toggle back and forth between the two portals.

#### **Add Practitioners**

Home Certification Summary Authorization Lookup Eligibility Lookup Clinical Certification Certification Requests In Progress MSM Practitioner Performance Summary Portal Resources Manage Your Account Help / Contact Us Med Solutions Portal Log Off

Wednesday, January 16, 2019 10:48 AM

| Manage       | Your Account                                |                              |
|--------------|---------------------------------------------|------------------------------|
| Office Name: |                                             | Change Password Edit Account |
| Address:     | 730 Cool Springs Blvd<br>Franklin, TN 37067 |                              |
|              | er Account<br>s: Test@email.com             |                              |
| Add Provid   | der<br>Headings to Sort                     |                              |
| No providers |                                             |                              |
| Cancel       |                                             |                              |

Click the "Add Provider" button.

#### **Add Practitioners**

| Home     | Certification Summary        | Authorization Lookup | Eligibility Lookup | Clinical Certification | Certification Requests In Progress | MSM Practitioner Performance Summary Portal | Resources | Manage Your Account | Help / Contact Us | Med Solutions Portal |
|----------|------------------------------|----------------------|--------------------|------------------------|------------------------------------|---------------------------------------------|-----------|---------------------|-------------------|----------------------|
| Wednesda | ay, January 16, 2019 10:48 / | AM                   |                    |                        |                                    |                                             |           |                     |                   | Log Off              |

#### Add Practitioner

Enter Practitioner information and find matches.

\*If registering as rendering genetic testing Lab site, enter Lab Billing NPI, State and Zip

Practitioner NPI

Practitioner State

Practitioner Zip

|   |   | <br>, | _ |
|---|---|-------|---|
|   |   |       |   |
|   |   |       |   |
|   |   |       | _ |
|   |   |       |   |
|   | • |       |   |
|   |   |       |   |
|   |   |       |   |
| 1 |   |       |   |

Find Matches Cancel

© CareCore National, LLC. 2018 All rights reserved. Privacy Policy | Terms of Use | Contact Us

Enter the Provider's NPI, State, and Zip Code to search for the provider record to add to your account. You are able to add multiple Providers to your account.

### **Adding Practitioners**

| Home    | Certification Summary        | Authorization Lookup | Eligibility Lookup | Clinical Certification | Certification Requests In Progress | MSM Practitioner Performance Summary Portal | Resources | Manage Your Account | Help / Contact Us | MedSolutions Portal |
|---------|------------------------------|----------------------|--------------------|------------------------|------------------------------------|---------------------------------------------|-----------|---------------------|-------------------|---------------------|
| Wednesd | ay, January 16, 2019 10:48 / | AM                   |                    |                        |                                    |                                             |           |                     |                   | Log Off             |

#### **Add Practitioner**

This following practitioner record(s) were found to match the requested NPI. Is this the practitioner you would like to register?

| Practitioner Name NPI | e NPI Address City |                      | State Zip |    | Phone | Fax           |  |
|-----------------------|--------------------|----------------------|-----------|----|-------|---------------|--|
| Last, First 123       | 12312              | 730 Coolsprings Blvd | Franklin  | ΤN | 37067 | (615)548-4000 |  |

Add This Practitioner Cancel

| © CareCore Nationa | il, LLC. 2018 / | All rights reserved. |
|--------------------|-----------------|----------------------|
| Privacy Policy     | Terms of Use    | Contact Us           |

Select the matching record based upon your search criteria

#### **Manage Your Account**

| Home    | Certification Summary      | Authorization Lookup | Eligibility Lookup | Clinical Certification | Certification Requests In Progress | MSM Practitioner Performance Summary Portal | Resources | Manage Your Account | Help / Contact Us | Med Solutions Portal |
|---------|----------------------------|----------------------|--------------------|------------------------|------------------------------------|---------------------------------------------|-----------|---------------------|-------------------|----------------------|
| Wednesd | ay, January 16, 2019 10:48 | AM                   |                    |                        |                                    |                                             |           |                     |                   | Log Off              |
| A       | dd Practitioner            |                      |                    |                        |                                    |                                             |           |                     |                   |                      |

If you wish to add an additional practitioner, click the "Add Another Practitioner" button. If you are finished, click the "Continue" button to return to your account.

Add Another Practitioner Continue

© CareCore National, LLC. 2018 All rights reserved. Privacy Policy | Terms of Use | Contact Us

- Once you have selected a practitioner, your registration will be completed. You can then access the "Manage Your Account" tab to make any necessary updates or changes.
- You can also click "Add Another Practitioner" to add another provider to your account.

#### **Certification Summary**

|                                          | Single Status                                        | 10     |                                                                          |                |                  |                   |                |                       |  |
|------------------------------------------|------------------------------------------------------|--------|--------------------------------------------------------------------------|----------------|------------------|-------------------|----------------|-----------------------|--|
| Home Certification Summary Authorization |                                                      |        | ests In Progress MSM Practitioner Performance Summary Portal             | Resources Mana | age Your Account | Help / Contact Us | Med Solutions  | s Portal              |  |
| Wednesday, September 26, 2018 2:27 PM    | Filter By Multiple Statuses                          | ¢ [    |                                                                          |                |                  |                   |                | Log Off               |  |
| Certification Summary                    | Date                                                 | 10     |                                                                          |                |                  |                   |                |                       |  |
| Search                                   | 7 days V<br>Submit Close                             |        |                                                                          |                |                  |                   |                |                       |  |
| 10 - ce   Page 1 of 0 - pr - pt 10       |                                                      |        |                                                                          |                |                  |                   |                | No records to display |  |
| Authorization Case Number Member Las     | t Name Ordering Provider Last Name Ordering Provider | Status | Case Initiation Procedure Service Description                            |                | Site Name        | Expiration Date   | Correspondence | Upload<br>Cifnical    |  |
| Number                                   | NEI                                                  |        | Date Code Service Description                                            |                |                  |                   |                |                       |  |
| Number Case Number Case                  | NPI                                                  |        | s Case Initiation Procedure Service Description Code Service Description |                |                  |                   |                | Cimcai                |  |
| Numer                                    |                                                      |        |                                                                          |                |                  |                   |                |                       |  |
| Number                                   |                                                      |        |                                                                          |                |                  |                   |                | No records to display |  |
| Numer                                    |                                                      |        |                                                                          |                |                  |                   |                |                       |  |
| Numer                                    |                                                      |        |                                                                          |                |                  |                   |                |                       |  |
| Numer                                    |                                                      |        |                                                                          |                |                  |                   |                |                       |  |
| Numer                                    |                                                      |        |                                                                          |                |                  |                   |                |                       |  |
| Numer                                    |                                                      |        |                                                                          |                |                  |                   |                |                       |  |
| Numer                                    |                                                      |        |                                                                          |                |                  |                   |                |                       |  |
| Numer                                    |                                                      |        |                                                                          |                |                  |                   |                |                       |  |
| Numer                                    |                                                      |        |                                                                          |                |                  |                   |                |                       |  |
| Numer                                    |                                                      |        |                                                                          |                |                  |                   |                |                       |  |

- CareCore National Portal now includes a Certification Summary tab, to better track your recently submitted cases.
- The work list can also be filtered as seen above.

# **Requesting Prior Authorization**

#### **Initiating A Case**

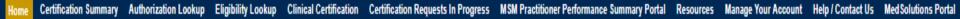

Wednesday, January 16, 2019 10:50 AM

Log Off 1

| Welcome to the CareCore National Web Portal. You are logged in                                                       |
|----------------------------------------------------------------------------------------------------|
| Review a summary of recent certifications >>                                                                         |
| Request a clinical certification/procedure >>                                                                        |
| Resume a certification request in progress >> << Did you know? You can save a certification request to finish later. |

Look up an existing authorization >>

Check member eligibility >>

Horizon Pilot Designation Program >>

© CareCore National, LLC. 2019 All rights reserved. Privacy Policy | Terms of Use | Contact Us

Choose "request a clinical certification/procedure" to begin a new case request.

#### **Select Program**

| Home Certification Summary        | Authorization Lookup | Eligibility Lookup | Clinical Certification | Certification Requests In Progress | MSM Practitioner Performance Summary Portal | Resources | Manage Your Account | Help / Contact Us | Med Solutions Portal |
|-----------------------------------|----------------------|--------------------|------------------------|------------------------------------|---------------------------------------------|-----------|---------------------|-------------------|----------------------|
| Wednesday, January 16, 2019 11:05 | AM                   |                    |                        |                                    |                                             |           |                     |                   | Log Off              |

#### **Clinical Certification**

Please select the program for your certification:

- Radiology and Cardiology
- Specialty Drugs
- Radiation Therapy Management Program (RTMP)
- Musculoskeletal Management
- Sleep Management
- Lab Management Program
- Durable Medical Equipment(DME)
- Medical Oncology Pathways

Cancel Print Continue

Click here for help or technical support

Select the **Program** for your certification.

#### **Select Provider**

| Home Certification Summary       | Authorization Lookup                                                    | Eligibility Lookup               | Clinical Certification                                   | Certification Requests In Progress | MSM Practitioner Performance Summary Portal         | Resources       | Manage Your Account               | Help / Contact Us    | Med Solutions Portal    |
|----------------------------------|-------------------------------------------------------------------------|----------------------------------|----------------------------------------------------------|------------------------------------|-----------------------------------------------------|-----------------|-----------------------------------|----------------------|-------------------------|
| Madaaaday January 12, 2010 11-02 | Clinical Cer                                                            | tification                       |                                                          |                                    |                                                     |                 |                                   |                      |                         |
|                                  | Select the practiti<br>Filter Last Name<br>or NPI:<br>Selected Physicia |                                  | /hom you want to build<br>FILTER OLEA<br><b>Provider</b> |                                    | lab for whom you wish to build a case is not listed | l, please visit | Manage Your Account <b>to ass</b> | ociate the new pract | itioner, group, or lab. |
|                                  |                                                                         | SELECT :<br>SELECT :<br>SELECT : |                                                          |                                    |                                                     |                 |                                   |                      |                         |
|                                  |                                                                         | SELECT :<br>SELECT :             |                                                          |                                    |                                                     |                 |                                   |                      |                         |
|                                  |                                                                         | SELECT :<br>SELECT :             |                                                          |                                    |                                                     |                 |                                   |                      |                         |
|                                  |                                                                         | SELECT :                         |                                                          |                                    |                                                     |                 |                                   |                      |                         |
|                                  | Cancel Back Print 0                                                     | Continue                         |                                                          |                                    |                                                     |                 |                                   |                      |                         |
|                                  | Click here for help                                                     | or technical suppor              | t                                                        |                                    |                                                     |                 |                                   |                      |                         |

© CareCore National, LLC. 2019 All rights reserved. Privacy Policy | Terms of Use | Contact Us

### **Select Health Plan**

| Home     | Certification Summary     | Authorization Lookup                                                                                                    | Eligibility Lookup    | Clinical Certification                                                                                                    | Certification Requests In Progress | MSM Practitioner Performance Summary Portal | Resources | Manage Your Account | Help / Contact Us | MedSolutions Portal |  |  |
|----------|---------------------------|----------------------------------------------------------------------------------------------------|-----------------------|----------------------------------------------------------------------------------------------------|------------------------------------|---------------------------------------------|-----------|---------------------|-------------------|---------------------|--|--|
| Vednesda | y, January 16, 2019 11:05 |                                                                                                    |                       |                                                                                                    |                                    |                                             |           |                     |                   | Log Off ()          |  |  |
|          |                           | Friday, M                                                                                                    | arch 23, 2018 2:57 PM |                                                                                                    |                                    |                                             |           |                     |                   |                     |  |  |
|          |                           |                                                                                                    | Clinica               | l Certifica                                                                                                    | ation                              |                                             |           |                     |                   |                     |  |  |
|          | 20% Comp                  | lete                                                                                                    |                       | To process an urgent case on the web you will be required to upload relevant clinical information using the online<br>clinical upload feature at the end of the case build process. Click here for more information! |                                    |                                             |           |                     |                   |                     |  |  |
|          |                           |                                                                                                    | You select            | ed                                                                                                    |                                    |                                             |           |                     |                   |                     |  |  |
|          |                           | Please select the health plan for which you would like to build a case. If the health plan is not shown, please contact the plan at the number found on the member's identification card to determine if case submission through CareCore Nationa is necessary. |                       |                                                                                                    |                                    |                                             |           |                     |                   |                     |  |  |
|          |                           |                                                                                                    | Please Se             | lect a Health Pla                                                                                                    | an 🔻                               |                                             |           |                     |                   |                     |  |  |
|          |                           |                                                                                                    | Cancel Back           | Print Continue                                                                                                    |                                    |                                             |           |                     |                   |                     |  |  |
|          |                           |                                                                                                    | Click here f          | or help or tech                                                                                                    | nical support                      |                                             |           |                     |                   |                     |  |  |
|          |                           |                                                                                                    |                       |                                                                                                    |                                    |                                             |           |                     |                   |                     |  |  |

© CareCore National, LLC. 2019 All rights reserved. Privacy Policy | Terms of Use | Contact Us

Choose the appropriate Health Plan for the case request. If the health plan does not populate, please contact the plan at the number found on the member's identification card. Once the plan is chosen, please select the provider address in the next drop down box.

### **Contact Information**

Home Certification Summary Authorization Lookup Eligibility Lookup Clinical Certification Certification Requests In Progress MSM Practitioner Performance Summary Portal Resources Manage Your Account Help / Contact Us Med Solutions Portal

Wednesday, January 16, 2019 11:05 AM

|                  | Clinical Certification     |     |  |  |  |
|------------------|----------------------------|-----|--|--|--|
| 30% Complete     | Provider's Name            | [?] |  |  |  |
| Provider and NPI | Who to Contact             | [?] |  |  |  |
|                  | Fax                        | [?] |  |  |  |
|                  | Phone                      | [?] |  |  |  |
|                  | Ext.                       | [?] |  |  |  |
|                  | Cell Phone                 |     |  |  |  |
|                  | Email                      |     |  |  |  |
|                  | Cancel Back Print Continue |     |  |  |  |

Click here for help or technical support

Enter the **Provider's name** and appropriate information for the point of contact individual.

Log Off

#### **Member/Procedure Information**

| Home Certification Summary        | Authorization Lookup | Eligibility Lookup | Clinical Certification | Certification Requests In Progress | MSM Practitioner Performance Summary Portal | Resources | Manage Your Account | Help / Contact Us | Med Solutions Portal |
|-----------------------------------|----------------------|--------------------|------------------------|------------------------------------|---------------------------------------------|-----------|---------------------|-------------------|----------------------|
| Wednesday, January 16, 2019 11:05 | AM                   |                    |                        |                                    |                                             |           |                     |                   | Log Off 🚬 🕯          |

| Attention!                         |                          |
|------------------------------------|--------------------------|
|                                    | Time: 1/16/2019 11:23 AM |
| Has this procedure been performed? |                          |
| YES NO                             |                          |
|                                    |                          |

Verify if the procedure has already been performed.

#### **Member Information**

Home Certification Summary Authorization Lookup Eligibility Lookup Clinical Certification Certification Requests In Progress MSM Practitioner Performance Summary Portal Resources Manage Your Account Help / Contact Us Med Solutions Portal Wednesday, January 16, 2019 11:05 AM

|                  | Clinical Certification          |            |     |  |  |  |
|------------------|---------------------------------|------------|-----|--|--|--|
| 40% Complete     | Patient ID:                     |            |     |  |  |  |
| Provider and NPI | Date Of Birth:                  | MM/DD/YYYY |     |  |  |  |
|                  | Patient Last Name Only:         |            | [?] |  |  |  |
|                  | ELIGIBILITY LOOKUP              |            |     |  |  |  |
|                  | Cancel Back Print               |            |     |  |  |  |
|                  | Click here for help or technica | l support  |     |  |  |  |
|                  |                                 |            |     |  |  |  |
|                  |                                 |            |     |  |  |  |

Enter the member information including the Patient ID number, date of birth, and patient's last name. Click "Eligibility Lookup."

#### **Clinical Details**

| Home Certification Summary Authorization Lookup Eligibility L | okup Clinical Certification Ce                                     | ertification Requests In Progress                                         | MSM Practitioner Performance Summary Portal | Resources | Manage Your Account | Help / Contact Us | Med Solutions Port |
|---------------------------------------------------------------|--------------------------------------------------------------------|---------------------------------------------------------------------------|---------------------------------------------|-----------|---------------------|-------------------|--------------------|
| Wednesday, January 16, 2019 11:05 AM                          |                                                                    |                                                                           |                                             |           |                     |                   | Log Off            |
| 60% Complete                                                  |                                                                    | ot been performed.                                                        | CHANGE                                      |           |                     |                   |                    |
| Provider and NPI                                              | 73721 V MRI                                                        | es<br>ocedure by CPT Code[<br>LOWER EXTREMITY J<br>cedure code or type of | OINT W/O                                    |           |                     |                   |                    |
| Patient                                                       | Diagnosis                                                          |                                                                           |                                             |           |                     |                   |                    |
|                                                               | Primary Diagnosis (<br>Description: Other<br>Change Primary Diagno | general symptoms an                                                       | d signs                                     |           |                     |                   |                    |
|                                                               | Select a Secondary<br>Secondary diagnosis is o                     |                                                                           | up by Code or Description)                  |           |                     |                   |                    |
|                                                               | Cancel Back Print Conti                                            |                                                                           |                                             |           |                     |                   |                    |

Select the CPT and Diagnosis codes.

#### **Verify Service Selection**

Home Certification Summary Authorization Lookup Eligibility Lookup Clinical Certification

sation Certification Requests In Progress MSM Practitioner Performance Summary Portal Resources Manage Your Account Help / Contact Us Med Solutions Portal

Wednesday, January 16, 2019 11:05 AM

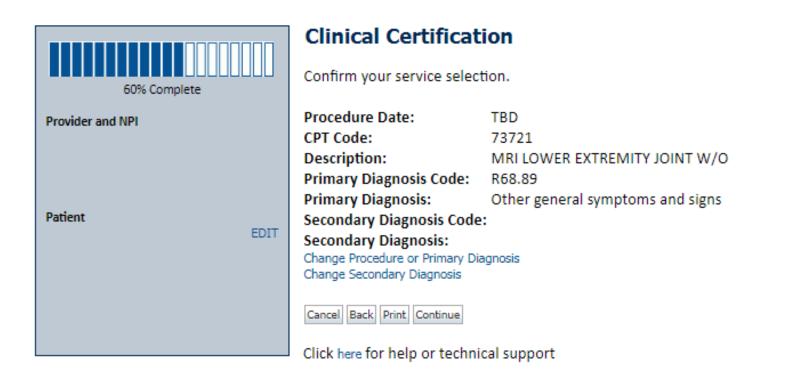

Click continue to confirm your selection.

Log Off

### **Site Selection**

| Home       | Certification Summary                                               | Authorization Lool  | up Eligibility Lookup | <b>Clinical Certification</b> | Certification Requests In Progress       | MSM Practitioner Performance Summary Portal           | Resources          | Manage Your Account                                  | Help / Contact Us     | Med Solutions Portal |
|------------|---------------------------------------------------------------------|---------------------|-----------------------|-------------------------------|------------------------------------------|-------------------------------------------------------|--------------------|------------------------------------------------------|-----------------------|----------------------|
| Wednesda   | ay, January 16, 2019 11:05                                          | AM                  |                       |                               |                                          |                                                       |                    |                                                      |                       | Log Off              |
|            |                                                                     | Clinical Cer        | tification            |                               |                                          |                                                       |                    |                                                      |                       |                      |
| Provider a | 80% Complete                                                        |                     |                       |                               | earch by NPI or TIN. Other search option | ns are by name plus zip or name plus city. You may se | arch a partial sit | te name by entering some                             | e portion of the name | and we will provide  |
|            |                                                                     | NPI:<br>TIN:        |                       | Zip Code:<br>City:            |                                          | Site Name:                                            |                    | <ul> <li>Exact match</li> <li>Starts with</li> </ul> |                       |                      |
| Patient    | EDIT                                                                |                     |                       |                               |                                          |                                                       |                    |                                                      |                       | LOOKUP SITE          |
| Service    |                                                                     | Cancel Back Print   |                       |                               |                                          |                                                       |                    |                                                      |                       |                      |
|            | EDIT<br>LOWER EXTREMITY JOINT W/O<br>ter general symptoms and signs | Click here for help | or technical support  |                               |                                          |                                                       |                    |                                                      |                       |                      |
|            |                                                                     |                     |                       |                               | © CareCore National, LLC. 2              | 019 All rights reserved.                              |                    |                                                      |                       |                      |

Privacy Policy | Terms of Use | Contact Us

Select the specific site where the testing/treatment will be performed.

#### **Clinical Certification**

Selected Site:

FIND NEW SITE

Site Email (optional)

Cancel Back Print Continue

Click here for help or technical support

This page allows you to enter an email address for a facility representative.

### **Clinical Certification**

#### **Clinical Certification**

You are about to enter the clinical information collection phase of the authorization process.

Once you have clicked "Continue," you will not be able to edit the Provider, Patient, or Service information entered in the previous steps. Please be sure that all this data has been entered correctly before continuing.

In order to ensure prompt attention to your on-line request, be sure to click SUBMIT CASE before exiting the system. This final step in the on-line process is required even if you will be submitting additional information at a later time. Failure to formally submit your request by clicking the SUBMIT CASE button will cause the case record to expire with no additional correspondence from CareCore National.

#### Cancel Back Print Continue

Click here for help or technical support

- Verify all information entered and make any needed changes prior to moving into the clinical collection phase of the prior authorization process.
- You will not have the opportunity to make changes after that point.

# **Contact Information**

Select an Urgency Indicator and Upload your patient's relevant medical records that support your request.

If your request is urgent select No, if the case is standard select Yes.

#### **Clinical Certification**

Is this case Routine/Standard?

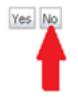

You can upload up to **FIVE documents** in .doc, .docx, or .pdf format. Your case will only be considered Urgent if there is a successful upload.

### **Medical Review**

#### **Clinical Certification**

| - Clinical Upload                                                                                       |
|----------------------------------------------------------------------------------------------------|
|                                                                                                    |
| Please upload any additional clinical information that justifies the medical necessity of this request. |
| ······································                                                                  |
| Prevent for file to unlocal (new size FMP, ellowedde entresting, DOC, DOCY, DDF);                       |
| Browse for file to upload (max size 5MB, allowable extensions .DOC,.DOCX,.PDF):                         |
| Choose File No file chosen                                                                              |
|                                                                                                    |
| Choose File No file chosen                                                                              |
|                                                                                                    |
| Choose File No file chosen                                                                              |
|                                                                                                    |
| Choose File No file chosen                                                                              |
| Choose File Into the chosen                                                                             |
| Choose File No file chosen                                                                              |
|                                                                                                    |
|                                                                                                    |
|                                                                                                    |
| UPLOAD SKIP UPLOAD                                                                                      |
|                                                                                                    |

© CareCore National, LLC. 2018 All rights reserved. Privacy Policy | Terms of Use | Contact Us

If additional information is required, you will have the option to either free hand text in the additional information box, or you can mark Yes to additional info and click submit to bring you to the upload documentation page. Providing clinical information via the web is the quickest, most efficient method.

### **Clinical Certification**

| Home Certification Summary        | Authorization Lookup | Eligibility Lookup | Clinical Certification | Certification Requests In Progress | MSM Practitioner Performance Summary Portal | Resources | Manage Your Account | Help / Contact Us | Med Solutions Portal |
|-----------------------------------|----------------------|--------------------|------------------------|------------------------------------|---------------------------------------------|-----------|---------------------|-------------------|----------------------|
| Wednesday, January 16, 2019 11:05 | AM                   |                    |                        |                                    |                                             |           |                     |                   | Log Off              |

| <ul> <li>Is this request to evaluate suspicion of cancer, screening for cancer, active evaluation or monitoring of known cancer</li> <li>Yes No</li> <li>SUBMIT</li> <li>Finish Later</li> <li>Did you know?<br/>You can save a certification request to finish later.</li> <li>Cancel Print</li> <li>Click here for help or technical support</li> </ul> | Clinical Ce         | rtification                     |                                                                           |
|----------------------------------------------------------------------------------------------------|---------------------|---------------------------------|---------------------------------------------------------------------------|
| Finish Later<br>Did you know?<br>You can save a certification<br>request to finish later.           Cancel         Print                                                                                                    | _                   | to evaluate suspicion of cancer | r, screening for cancer, active evaluation or monitoring of known cancer? |
| You can save a certification<br>request to finish later.                                                                                                    | SUBMIT              |                                 |                                                                           |
|                                                                                                    | 🔲 Finish Later      | You can save a certification    |                                                                           |
| Click here for help or technical support                                                                                                    | Cancel Print        |                                 |                                                                           |
|                                                                                                    | Click here for help | o or technical support          |                                                                           |

Clinical Certification questions may populate based upon the information provided.

| Cli                           | nical Co                 | ertific            | ation                                     |                                    |                                      |                  |                     |                   |                      |
|-------------------------------|--------------------------|--------------------|-------------------------------------------|------------------------------------|--------------------------------------|------------------|---------------------|-------------------|----------------------|
|                               |                          |                    |                                           |                                    |                                      |                  |                     |                   |                      |
| Home Certification Summa      | ary Authorization Lookup | Eligibility Lookup | Clinical Certification                    | Certification Requests In Progress | MSM Practitioner Performance Summary | Portal Resources | Manage Your Account | Help / Contact Us | Med Solutions Portal |
| Wednesday, January 16, 2019 1 | 1:05 AM                  |                    |                                           |                                    |                                      |                  |                     |                   | Log Off              |
|                               | Clinica                  | l Certi            | fication                                  |                                    |                                      |                  |                     |                   |                      |
|                               | 0 Which o                | one of the         | following b                               | est describes the                  | reason for the reques                | ted study        |                     |                   |                      |
|                               | SUBMIT                   |                    |                                           |                                    |                                      |                  |                     |                   |                      |
|                               | 🗆 Finish L               | Y                  | id you kn<br>ou can save<br>equest to fir | a certification                    |                                      |                  |                     |                   |                      |

Cancel Print

Click here for help or technical support

- You can click the "Finish Later" button to save your progress. •
- You have two (2) business days to complete the case. •

# **Clinical Certification**

| Home     | Certification Summary                                                                                          | Authorization Lookup | Eligibility Lookup | Clinical Certification | Certification Requests In Progress | MSM Practitioner Performance Summary Portal | Resources    | Manage Your Account | Help / Contact Us | MedSolutions Portal |
|----------|----------------------------------------------------------------------------------------------------|----------------------|--------------------|------------------------|------------------------------------|---------------------------------------------|--------------|---------------------|-------------------|---------------------|
| Wednesda | y, January 16, 2019 11:05                                                                                      | AM                   |                    |                        |                                    |                                             |              |                     |                   | Log Off             |
|          | Clinica                                                                                                    | l Certificatio       | ı                  |                        |                                    |                                             |              |                     |                   |                     |
|          | 😗 What is                                                                                                    | the date of the mos  | t recent contact   | with the requesti      | ng provider for this problem? (I   | Enter an approximate date if the exact da   | te is not ki | nown)               |                   |                     |
|          |                                                                                                    |                      |                    |                        |                                    |                                             |              |                     |                   |                     |
|          | <ul> <li>Enter th</li> <li>Email</li> <li>Office v</li> <li>Phone of</li> <li>Other</li> <li>Unknov</li> </ul> | call                 |                    |                        |                                    |                                             |              |                     |                   |                     |
|          | SUBMIT                                                                                                    |                      |                    |                        |                                    |                                             |              |                     |                   |                     |
|          | 🔲 Finish La                                                                                                    | Dia you ki           | e a certification  |                        |                                    |                                             |              |                     |                   |                     |
|          | Cancel Print                                                                                                   | ]                    |                    |                        |                                    |                                             |              |                     |                   |                     |

Click here for help or technical support

Select a reason for the requested study, or choose "Not Listed" if none of the available options are appropriate.

#### **Medical Review**

| Home    | Certification Summa      | y Authorization Lookup                           | Eligibility Lookup                            | Clinical Certification | Certification Requests In Progress | MSM Practitioner Performance Summary Portal | Resources | Manage Your Account | Help / Contact Us | Med Solutions Portal |
|---------|--------------------------|--------------------------------------------------|-----------------------------------------------|------------------------|------------------------------------|---------------------------------------------|-----------|---------------------|-------------------|----------------------|
| Wednesd | day, January 16, 2019 11 | 05 AM                                            |                                               |                        |                                    |                                             |           |                     |                   | Log Off              |
|         |                          | Clinical Cer                                     | tification                                    |                        |                                    |                                             |           |                     |                   |                      |
|         |                          | <ul> <li>Is there any add</li> <li>Mo</li> </ul> | ditional inform                               | ation specific t       | o the member's condition           | you would like to provide?                  |           |                     |                   |                      |
|         |                          | Enter text in the s                              | pace provideo                                 | l below or cont        | tinue.                             |                                             |           |                     |                   |                      |
|         |                          | Additional Info                                  | rmation - Note                                | s:                     |                                    |                                             |           |                     |                   |                      |
|         |                          |                                                  |                                               |                        |                                    |                                             |           |                     |                   |                      |
|         |                          |                                                  |                                               |                        |                                    |                                             |           |                     |                   |                      |
|         |                          |                                                  |                                               |                        |                                    |                                             |           |                     |                   |                      |
|         |                          |                                                  |                                               |                        |                                    |                                             |           |                     |                   |                      |
|         |                          | SUBMIT                                           |                                               |                        |                                    |                                             | /         |                     |                   |                      |
|         |                          | 3001121                                          |                                               |                        |                                    |                                             |           |                     |                   |                      |
|         |                          | 🔲 Finish Later                                   | Did you kno<br>You can save<br>request to fin | a certification        |                                    |                                             |           |                     |                   |                      |
|         |                          | Cancel Print                                     |                                               |                        |                                    |                                             |           |                     |                   |                      |
|         |                          | Click here for help                              | or technical su                               | pport                  |                                    |                                             |           |                     |                   |                      |

If additional information is required, you will have the option to either free hand text in the additional information box, or you can mark Yes to additional info and click submit to bring you to the upload documentation page. Providing clinical information via the web is the quickest, most efficient method.

#### **Clinical Certification**

I acknowledge that the clinical information submitted to support this authorization request is accurate and specific to this member, and that all information has been provided. I have no further information to provide at this time.

Print SUBMIT CASE

Click here for help or technical support

Acknowledge the Clinical Certification statements, and hit "Submit Case."

# Approval

| Your case has been                                                                                 | n Approved.             |                              |                                                       |
|----------------------------------------------------------------------------------------------------|-------------------------|------------------------------|-------------------------------------------------------|
| Provider Name:                                                                                     |                         | Contact:                     |                                                       |
| Provider Address:                                                                                  |                         | Phone<br>Number:             |                                                       |
|                                                                                                    |                         | Fax Number:                  |                                                       |
| Patient Name:                                                                                      |                         | Patient Id:                  | 1-                                                    |
| Insurance Carrier:                                                                                 |                         |                              |                                                       |
| Site Name:                                                                                         |                         | Site ID:                     |                                                       |
| Site Address:                                                                                      |                         |                              |                                                       |
|                                                                                                    |                         |                              |                                                       |
| Primary Diagnosis<br>Code:                                                                         | M25.562                 | Description:                 | Pain in left knee                                     |
|                                                                                                    | M25.562                 | Description:<br>Description: | Pain in left knee                                     |
| Code:<br>Secondary Diagnosis                                                                       | M25.562<br>Not provided | 120002170201200              | Pain in left knee                                     |
| Code:<br>Secondary Diagnosis<br>Code:                                                              |                         | 120002170201200              | Pain in left knee<br>MRI LOWER EXTREMITY<br>JOINT W/O |
| Code:<br>Secondary Diagnosis<br>Code:<br>Date of Service:                                          | Not provided            | Description:                 | MRI LOWER EXTREMITY                                   |
| Code:<br>Secondary Diagnosis<br>Code:<br>Date of Service:<br>CPT Code:<br>Authorization            | Not provided            | Description:<br>Description: | MRI LOWER EXTREMITY                                   |
| Code:<br>Secondary Diagnosis<br>Code:<br>Date of Service:<br>CPT Code:<br>Authorization<br>Number: | Not provided<br>73721   | Description:<br>Description: | MRI LOWER EXTREMITY                                   |

. . . . . . . . . . . . . . . . . .

Once the clinical pathway questions are completed and if the answers have met the clinical criteria, an approval will be issued.

Print the screen and store in the patient's file.

#### **Medical Review**

#### **Clinical Certification**

|                                                                                                    | is been sei             | nt to | Medical R    | eview                                                 |
|----------------------------------------------------------------------------------------------------|-------------------------|-------|--------------|-------------------------------------------------------|
| Provider Name:                                                                                     |                         |       | Contact:     |                                                       |
| Provider Address:                                                                                  |                         |       | Phone        |                                                       |
|                                                                                                    |                         |       | Number:      |                                                       |
|                                                                                                    |                         |       | Fax Number:  |                                                       |
| Patient Name:                                                                                      |                         |       | Patient Id:  |                                                       |
| Insurance Carrier:                                                                                 |                         |       |              |                                                       |
| Site Name:                                                                                         |                         |       | Site ID:     |                                                       |
| Site Address:                                                                                      |                         |       |              |                                                       |
|                                                                                                    |                         |       |              |                                                       |
| Primary Diagnosis<br>Code:                                                                         | M25.562                 | -     | Description: | Pain in left knee                                     |
| Code:<br>Secondary Diagnosis                                                                       | M25.562                 |       | Description: | Pain in left knee                                     |
| Code:<br>Secondary Diagnosis<br>Code:                                                              | M25.562<br>Not provided |       |              | Pain in left knee                                     |
| Code:                                                                                              |                         |       |              | Pain in left knee<br>MRI LOWER EXTREMITY<br>JOINT W/O |
| Code:<br>Secondary Diagnosis<br>Code:<br>Date of Service:                                          | Not provided            |       | Description: | MRI LOWER EXTREMITY                                   |
| Code:<br>Secondary Diagnosis<br>Code:<br>Date of Service:<br>CPT Code:<br>Authorization            | Not provided            |       | Description: | MRI LOWER EXTREMITY                                   |
| Code:<br>Secondary Diagnosis<br>Code:<br>Date of Service:<br>CPT Code:<br>Authorization<br>Number: | Not provided            |       | Description: | MRI LOWER EXTREMITY                                   |

Once the clinical pathway questions are completed and the case has not meet clinical review. The status will reflect pending and at the top "Your case has been sent to Medical Review".

Print the screen and store in the patient's file.

Print Continue

## **Building Additional Cases**

| Home Certification Sun     | mary Authorization Lookup | Eligibility Lookup Clinical Certification | n Certification Requests In Progress | MSM Practitioner Performance Summary Portal | Resources | Manage Your Account | Help / Contact Us | Med Solutions Portal |
|----------------------------|---------------------------|-------------------------------------------|--------------------------------------|---------------------------------------------|-----------|---------------------|-------------------|----------------------|
| Wednesday, January 16, 201 | 11:05 AM                  |                                           |                                      |                                             |           |                     |                   | Log Off              |

#### **Clinical Certification**

Thank you for submitting a request for clinical certification. Would you like to:

- Return to the main menu
- Start a new request
- Resume an in-progress request

You can also start a new request using some of the same information.

Start a new request using the same:

- Program (Musculoskeletal Management)
- O Provider
- Program and Provider
- Program and Health Plan

GO

Cancel Print

Click here for help or technical support

Once a case has been submitted for clinical certification, you can return to the Main Menu, resume an in-progress request, or start a new request. You can indicate if any of the previous case information will be needed for the new request.

# **Provider Resources**

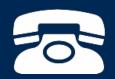

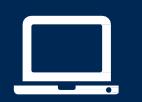

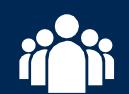

| ſ |   | N |
|---|---|---|
|   |   |   |
|   | _ | _ |
|   | _ |   |
|   |   |   |

## Authorization look up

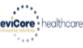

| Ноп | e Certification Summary Authorization Lookup | Eligibility Lookup | Clinical Certification | Certification Requests In Progress | MSM Practitioner Performance Summary Portal | Resources | Manage Your Account | Help / Contact Us | MedSolutions Porta |
|-----|----------------------------------------------|--------------------|------------------------|------------------------------------|---------------------------------------------|-----------|---------------------|-------------------|--------------------|
|     | Authorization Lookup                         |                    |                        |                                    |                                             |           |                     |                   |                    |
|     | New Security Features Implemente             | ed                 |                        |                                    |                                             |           |                     |                   |                    |
|     | Search by Member Information REQUIRED FIELDS | <u>n</u>           |                        |                                    | Search by I     REQUIRED FIELDS             |           | ation Number/ N     | <u>IPI</u>        |                    |
|     | Healthplan:<br>Provider NPI:                 | *                  |                        | $\checkmark$                       | Provider NPI:                               |           |                     | ×                 |                    |
|     | Patient ID:                                  | 1                  |                        |                                    | Auth/Case Nu                                | mber:     |                     |                   |                    |
|     | Patient Date of Birth:                       | MM/DD/             | YYYY                   |                                    |                                             |           |                     |                   |                    |
|     | OPTIONAL FIELDS                              |                    |                        |                                    |                                             |           |                     |                   |                    |
|     | Case Number:<br>or                           |                    |                        |                                    |                                             |           |                     |                   |                    |
|     | Authorization Number:                        |                    | ×                      |                                    |                                             |           |                     |                   |                    |

- Select Search by Authorization Number/NPI. Enter the provider's NPI and authorization or case number. Select Search.
- You can also search for an authorization by Member Information, and enter the health plan, Provider NPI, patient's ID number, and patient's date of birth.

## **Authorization Status**

| Home     | Certification Summary Authorization Lookup | Eligibility Lookup | Clinical Certification | Certification Requests In Progress | MSM Practitioner Performance Summary Portal | Resources | Manage Your Account | Help / Contact Us | Med Solutions Portal |
|----------|--------------------------------------------|--------------------|------------------------|------------------------------------|---------------------------------------------|-----------|---------------------|-------------------|----------------------|
| Wednesda | ay, January 16, 2019 11:47 AM              |                    |                        |                                    |                                             |           |                     |                   | Log Off N            |
|          |                                            |                    |                        |                                    |                                             |           |                     |                   |                      |

#### Authorization Lookup

| Authorization Numbe     |                                                                                                    |               |              |             |
|-------------------------|----------------------------------------------------------------------------------------------------|---------------|--------------|-------------|
| Case Number:            |                                                                                                    |               |              |             |
| Status:                 | Approved                                                                                                    |               |              |             |
| Approval Date:          | 1/16/2019 11:21:14 AM                                                                                              |               |              |             |
| Service Code:           | 73721                                                                                                    |               |              |             |
| Service Description:    | MRI LOWER EXTREMITY JOINT W/O                                                                                      |               |              |             |
| Site Name:              |                                                                                                    |               |              |             |
| Expiration Date:        | 4/16/2019                                                                                                    |               |              |             |
| Date Last Updated:      | 1/16/2019 11:21:15 AM                                                                                              |               |              |             |
| Correspondence:         | VIEW CORRESPONDENCE                                                                                                |               |              |             |
| Procedures              |                                                                                                    |               |              |             |
| Procedure               | Description                                                                                                    | Qty Requested | Qty Approved | Modifier(s) |
| 73721 CHANGE SERVICE CO | DE 73721 Magnetic resonance imaging (MRI) (a special kind of picture) of your knee or ankle without contrast (dye) | 1             | 1            |             |

Print Done Search Again

Click here for help or technical support

© CareCore National, LLC. 2019 All rights reserved. Privacy Policy | Terms of Use | Contact Us

The authorization will then be accessible to review. To print authorization correspondence, select View Correspondence.

| File Edit View Favorites Tools Help                                                                               | rovider                                                                                                    | ク 〒 ≜ C X Home Ó Home - Service Desk Ö Index - My Plan × 協会 第                                                                                                    |
|----------------------------------------------------------------------------------------------------|----------------------------------------------------------------------------------------------------|----------------------------------------------------------------------------------------------------|
| The Fair Hen (Browers Tools Helb                                                                                  | My Plan                                                                                                    | 🕫 My Account 🕞 Log off                                                                                                    |
| The Health Plan                                                                                                   | Provider Home                                                                                              |                                                                                                    |
| Пемитии                                                                                                    | Quick Claim Search                                                                                         | Announcements                                                                                                    |
| Provider      Home     Administration     Search Patients     Claims     Claims     Roster     Roster     Voucher | Please enter the claim number<br>i.e. 20181235389 Search<br>Providers may check<br>member eligibility here | HP website claims going through Edifecs and Eligibility edit implemented on all claims         Read more         West Virginia Family Health members will be receiving a letter informing them that they must choose another managed care organization         Read more         THP will be implementing new claims editing software         Read more         Corporate address update         Please update your mailing address for The Health Plan to 1110 Main Street         Wheeling, WV 26003         Drugs Requiring Medical Necessity Review         The Health Plan may require a medical necessity review for various medically billable drug Current Procedural Terminology (CPT) codes (J-codes) prior to performing a procedure or service effective April 15, 2019. Read more |
| <ul><li>Forms</li><li>Policies</li></ul>                                                                          |                                                                                                    | Clinical Drug Testing Prior Authorization Requirement and Coverage Guideline Update<br>Effective July 1, 2018, based on The American Society of Addiction Medicine's (ASAM) published consensus<br>statement, The Health Plan will be updating the guideline related to review of clinical drug testing for addiction<br>treatment programs and pain management programs for all lines of business. Read more                                                                                                    |
| Resource Library Case Tracker Lite Q Member Search                                                                |                                                                                                    | Palladian Health Partnership<br>The Health Plan is announcing our partnership with Palladian Health™ to improve outcomes for musculoskeletal<br>conditions and spine pain management, effective January 1, 2019.<br>Read more   Webinar Schedule                                                                                                    |
| My Reminders                                                                                                    |                                                                                                    |                                                                                                    |

## **Eligibility Look Up**

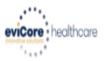

| Home        | Authorization Loo    | kup Eligibility Lookup      | Clinical Certification | Certification Requests In Progress | MSM Practitioner Performance Summary Portal | Resources | Manage Your Account | Help / Contact Us  |
|-------------|----------------------|-----------------------------|------------------------|------------------------------------|---------------------------------------------|-----------|---------------------|--------------------|
| Thursday, I | March 15, 2018 4:4   | 3 PM                        |                        |                                    |                                             |           |                     | Log Off (INTGTEST) |
| ris_stat    | 94                   |                             |                        |                                    |                                             |           |                     |                    |
| Eligibii    | ity Lookup           |                             |                        |                                    |                                             |           |                     |                    |
| New Secur   | rity Features Implei | nented                      |                        |                                    |                                             |           |                     |                    |
| Health Plar | n.                   |                             |                        |                                    |                                             |           |                     |                    |
| Patient ID: |                      |                             |                        |                                    |                                             |           |                     |                    |
| Member C    | ode:                 |                             |                        |                                    |                                             |           |                     |                    |
| Cardiology  | Eligibility:         | Medical necessity detern    | nination required.     |                                    |                                             |           |                     |                    |
| Radiology   | -                    | Precertification is Require |                        |                                    |                                             |           |                     |                    |
| Radiation T | Therapy Eligibility: | Medical necessity detern    | nination required.     |                                    |                                             |           |                     |                    |

MSM Pain Mgt Eligibility: Precertification is Required Sleep Management Eligibility: Medical necessity determination required.

#### Print Done Search Again

#### Click here for help or technical support

CONFIDENTIALITY NOTICE: Certain portions of this website are accessible only by authorized users and unique identifying credentials, and may contain confidential or privileged information. If you are not an authorized recipient of the information, you are hereby notified that any access, disclosure, copying, distribution, or use of any of the information contained in the code-accessed portions is STRICTLY PROHIBITED.

You may also confirm the patient's eligibility by selecting the Eligibility Lookup tab.

### **Online Resources**

- You can access important tools and resources at <u>www.evicore.com</u>.
- Select the <u>Resources</u> to view FAQs, Clinical Guidelines, Online Forms, and more.

| CLINICAL GUIDELINES              | I Would Like To                                        |  |  |  |  |
|----------------------------------|--------------------------------------------------------|--|--|--|--|
| Clinical Worksheets              | Request a Consultation with a Clinical Pee<br>Reviewer |  |  |  |  |
| Network Standards/Accreditations | Request an Appeal or Reconsideration                   |  |  |  |  |
| Provider Playbooks               | Receive Technical Web Support                          |  |  |  |  |
|                                  | Check Status Of Existing Prior Authorization           |  |  |  |  |
| Learn How To                     |                                                        |  |  |  |  |
| Submit A New Prior Authorization |                                                        |  |  |  |  |
| Submit A New FIIOLAUTION28001    |                                                        |  |  |  |  |

## **Quick Reference Tool**

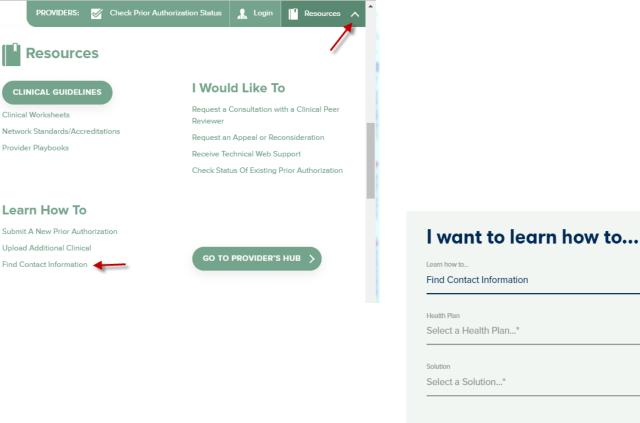

| Health Plan           |   |
|-----------------------|---|
| Select a Health Plan* | ~ |
| Solution              |   |
| Select a Solution*    | ~ |

Access health plan specific contact information at <u>www.evicore.com</u> by clicking the resources tab then select Find Contact Information, under the Learn How to section. Simply select Health Plan and Solution to populate the contact phone and fax numbers as well as the appropriate legacy portal to utilize for case requests.

### **Provider Resources: Prior Authorization Call Center**

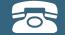

Pre-Certification Call Center

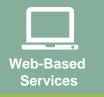

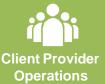

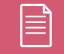

Documents

#### 7:00 AM - 7:00 PM Monday – Friday (Local Time): (877) 791-4104

- Obtain prior authorization or check the status of an existing case
- Discuss questions regarding authorizations and case decisions
- Change facility or CPT Code(s) on an existing case

#### **Provider Resources: Web-Based Services**

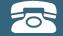

#### Pre-Certification Call Center

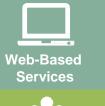

Client Provider Operations

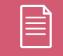

Documents

#### www.eviCore.com

To speak with a Web Specialist, call (800) 646-0418 (Option #2) or email portal.support@evicore.com

- Request authorizations and check case status online 24/7
- Pause/Start feature to complete initiated cases
- Upload electronic PDF/word clinical documents

### **Provider Resources: Client Provider Operations**

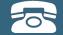

Pre-Certification Call Center

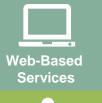

Client Provider Operations

Documents

To reach eviCore Client Services, call (800) 646 - 0418 (Option #4) or email <u>clientservices@evicore.com</u>

- Eligibility issues (member, rendering facility, and/or ordering physician)
- Questions regarding accuracy assessment, accreditation, and/or credentialing
- Issues experienced during case creation
- Request for an authorization to be resent to the healthplan

### **Provider Resources: Implementation Website**

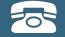

Pre-Certification Ca Center

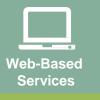

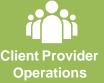

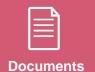

Provider Enrollment Questions – Contact THP Provider Services at 1.877.847.7901

#### The Health Plan Provider Resources Page

https://www.evicore.com/resources/healthplan/thp

- Provider Orientation Presentation
- CPT code list of the procedures that require prior authorization
- Quick Reference Guide
- eviCore clinical guidelines
- FAQ documents and announcement letters

You can obtain a copy of this presentation on the implementation site listed above. If you are unable to locate a copy of the presentation, please contact the Client Provider Operations team at <u>ClientServices@evicore.com</u>.

# **Questions?**

#### Julie Carpenter, LPN

Regional Provider Engagement Manager eviCore healthcare 730 Cool Springs Blvd., Suite 800 Franklin, TN 37067 Cell: 843.505.3280 Julie.Carpenter@evicore.com

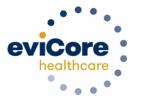

# **Thank You!**

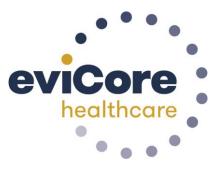

# The Health Plan

## Provider Portal – Voucher Payments & Claims Search

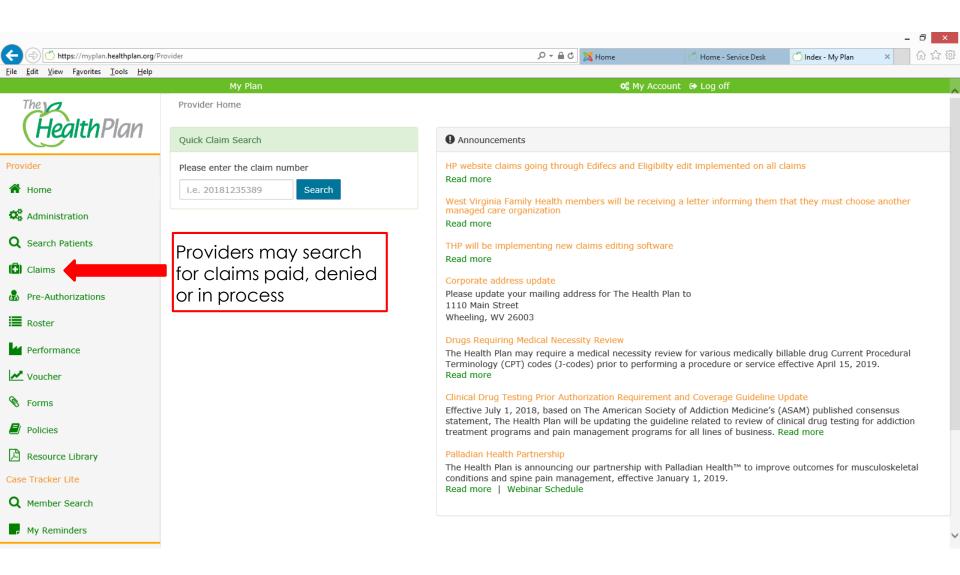

|                                             |                                           |                                          |                 |                                |                       |                             | - 0 × |
|---------------------------------------------|-------------------------------------------|------------------------------------------|-----------------|--------------------------------|-----------------------|-----------------------------|-------|
| Ittps://myplan.healthplan.org/Pr            | rovider/SearchClaims                      |                                          | Q               | 🕶 🔒 🖒 🐹 Home                   | 🖒 Home - Service Desk | 🥔 Search Claims - My Plan 🗙 | ☆ ☆ ऄ |
| <u>File Edit View Favorites Tools H</u> elp | My Plan                                   |                                          |                 | ot My Accou                    | Int 🕞 Log off         |                             |       |
| HealthPlan                                  | Home > Claims > Search C<br>Search Claims |                                          |                 |                                |                       |                             | Â     |
| Provider                                    |                                           | claims for all members that you have     | provided servi  | e for.                         |                       |                             |       |
| A Home                                      |                                           |                                          |                 |                                |                       |                             |       |
| <b>C</b> Administration                     | <b>O</b> Date of Service:                 | 09/15/2019                               | to              | 10/15/2019                     |                       |                             |       |
| <b>Q</b> Search Patients                    | Provider:                                 |                                          | -               |                                |                       |                             |       |
| Claims                                      | Status 🗹                                  | Paid 🗹 In Process 🗹 Denied 🗹             | Credit 🗹 Ad     | justed 🗹 Re-Submitted          |                       |                             |       |
| Pre-Authorizations                          | S                                         | earch                                    |                 |                                |                       |                             |       |
| Roster                                      |                                           |                                          |                 |                                |                       |                             |       |
| Performance                                 | No claims found with this search o again. | criteria. Try changing the Date of Servi | ce date range a | and/or claim status and try ye | our search            |                             |       |
| Voucher                                     | ayam                                      |                                          |                 |                                |                       |                             |       |
| 🕅 Forms                                     | Claims                                    | payment is from Th                       |                 | h Plan                         |                       |                             |       |
| Delicies                                    | Cidims                                    | paymentis tont it                        |                 | nn ion.                        |                       |                             |       |
| Resource Library                            | Claims                                    | may be searched                          | by prov         | ider tax ID#,                  |                       |                             |       |
| Case Tracker Lite                           | provide                                   | er name, patient no                      | ame or          | claim number                   |                       |                             |       |
| <b>Q</b> Member Search                      |                                           |                                          |                 |                                |                       |                             |       |
| My Reminders                                |                                           |                                          |                 |                                |                       |                             | ~     |

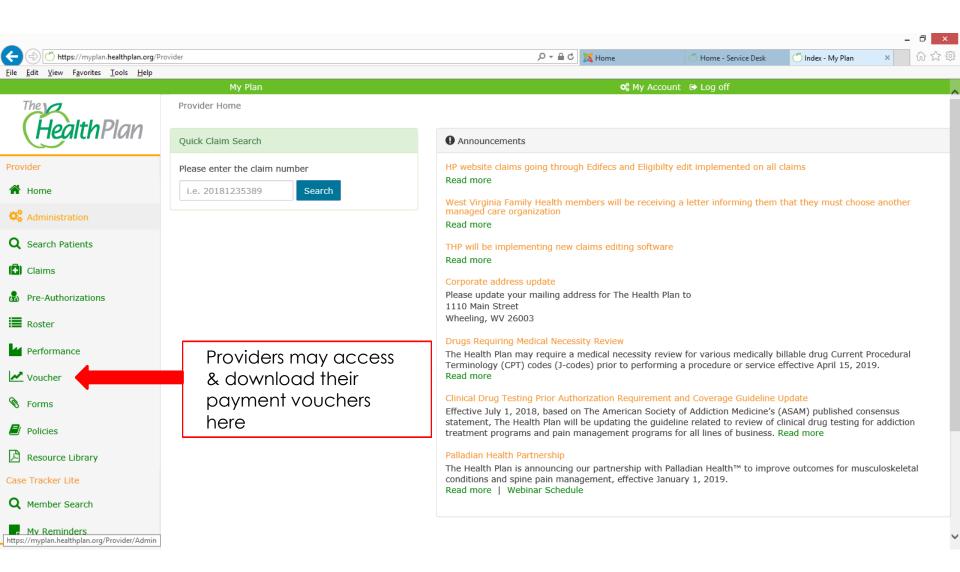

| A (a) (a) https://myplan.healthplan.org/ | D 11 04 1                             |                                     |                       | D → 🔒 C 🐹 Home                   |                       |                           | - <b>0</b> × |
|------------------------------------------|---------------------------------------|-------------------------------------|-----------------------|----------------------------------|-----------------------|---------------------------|--------------|
| File Edit View Favorites Tools Help      | Provider/Voucher                      |                                     | ,                     | D 🗸 🗎 C 🔀 Home                   | 🖒 Home - Service Desk | <i> Voucher - My Plan</i> | × 价 ☆ 戀      |
|                                          | My Plan                               |                                     |                       | 🕫 My Acco                        | unt 🕞 Log off         |                           | ~            |
| HealthPlan                               | Home > Voucher                        |                                     |                       | s may search f<br>tax ID#, provi |                       | · ·                       |              |
| Provider                                 | Search By: O Tax ID •                 | Provider O Check Number             |                       |                                  |                       |                           |              |
| 🖌 Home                                   | Voucher Date:                         | 09/15/2019                          | to                    | 10/15/2019                       |                       |                           |              |
| Administration                           | Provider:                             | N2406 - A PLUS CHIROPRACTIC         | CARE                  | •                                |                       |                           |              |
| <b>Q</b> Search Patients                 |                                       | Search                              |                       |                                  |                       |                           |              |
| 🕒 Claims                                 |                                       |                                     |                       |                                  |                       |                           |              |
| Pre-Authorizations                       | No concelerate force of with their se |                                     | ta af Camilan data mu |                                  |                       |                           |              |
| Roster                                   |                                       | earch criteria. Try changing the Da |                       | ige and try your search again    | •                     |                           |              |
| Performance                              |                                       |                                     |                       |                                  |                       |                           |              |
| Voucher                                  |                                       | oucher date                         |                       |                                  |                       |                           |              |
| 🕅 Forms                                  |                                       | Its to one month                    |                       |                                  |                       |                           |              |
| Policies                                 |                                       | o the current<br>This may be        |                       |                                  |                       |                           |              |
| Resource Library                         | chang                                 | •                                   |                       |                                  |                       |                           |              |
| Case Tracker Lite                        |                                       | ,<br>                               |                       |                                  |                       |                           |              |
| Q Member Search                          |                                       |                                     |                       |                                  |                       |                           |              |
| , My Reminders                           |                                       |                                     |                       |                                  |                       |                           | Ų            |
|                                          |                                       |                                     |                       |                                  |                       |                           |              |